# 学生使用手册 **ClassIn**

 $\sqrt{2}$ 

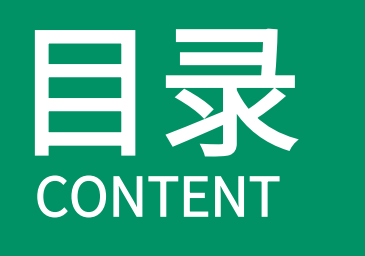

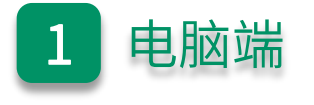

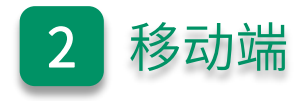

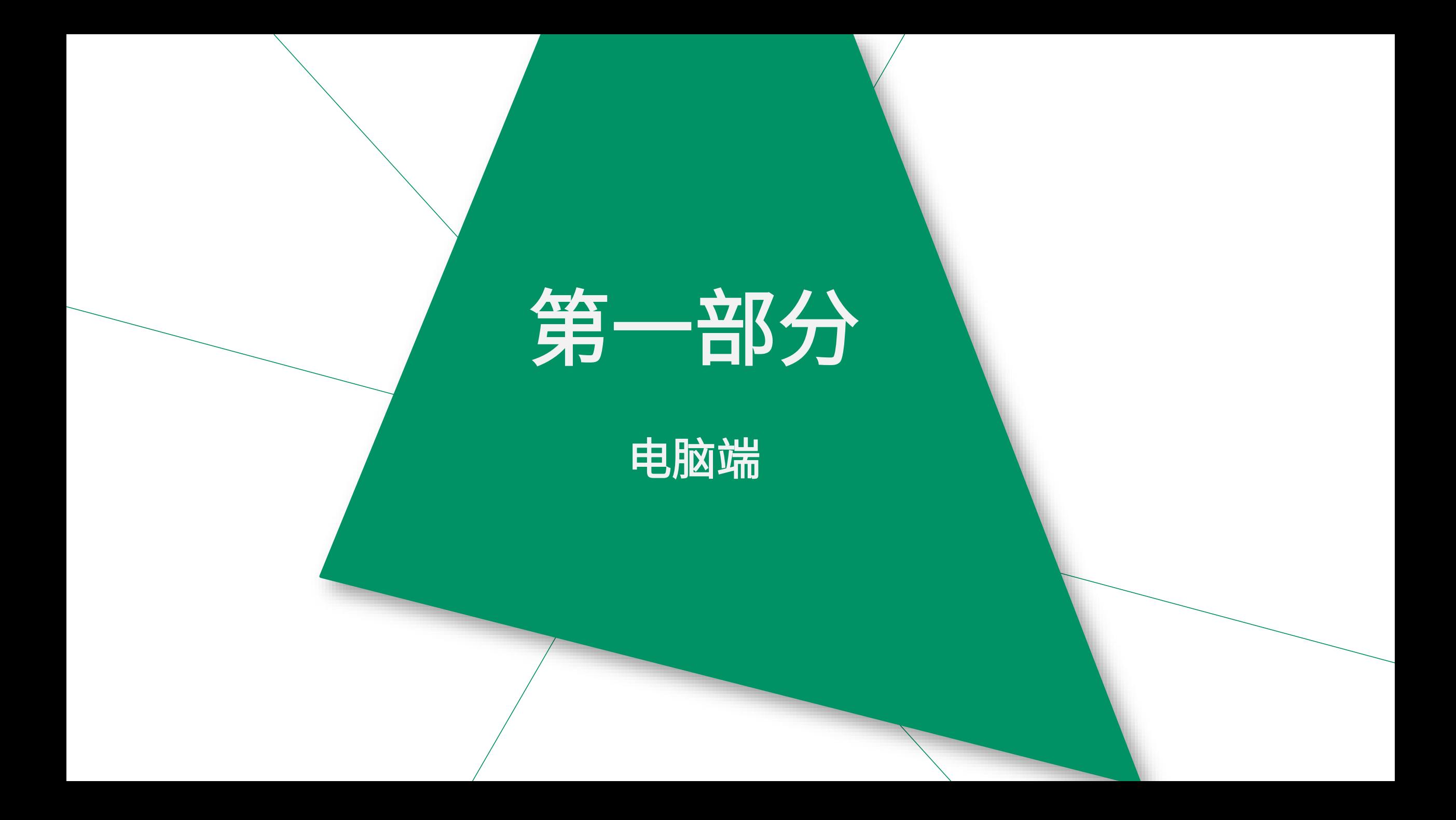

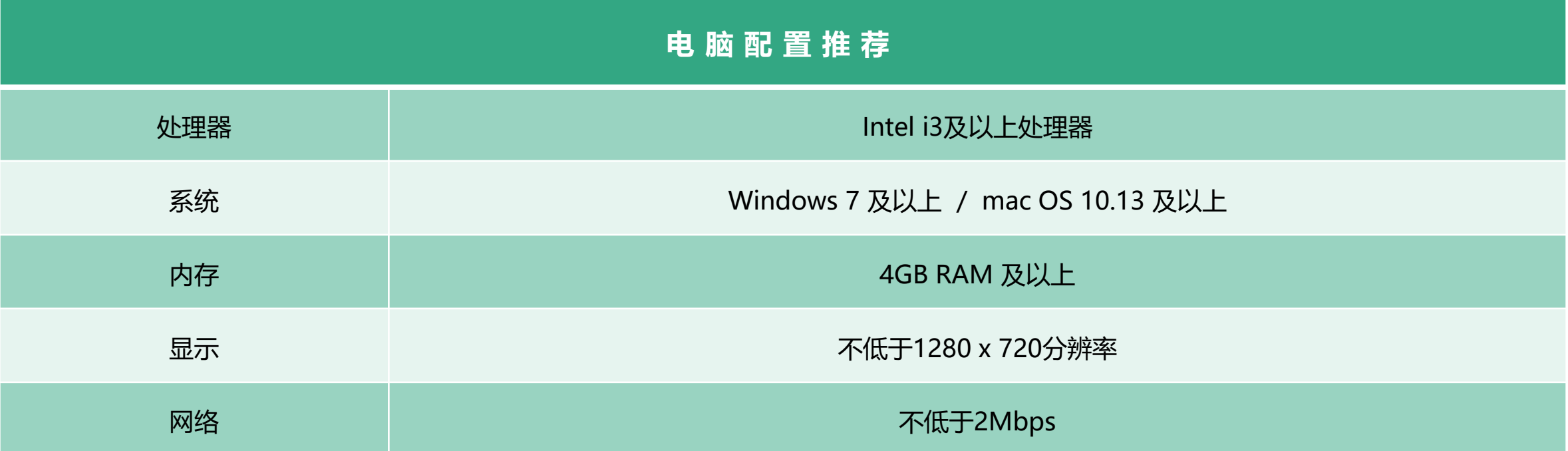

# 电脑下载ClassIn

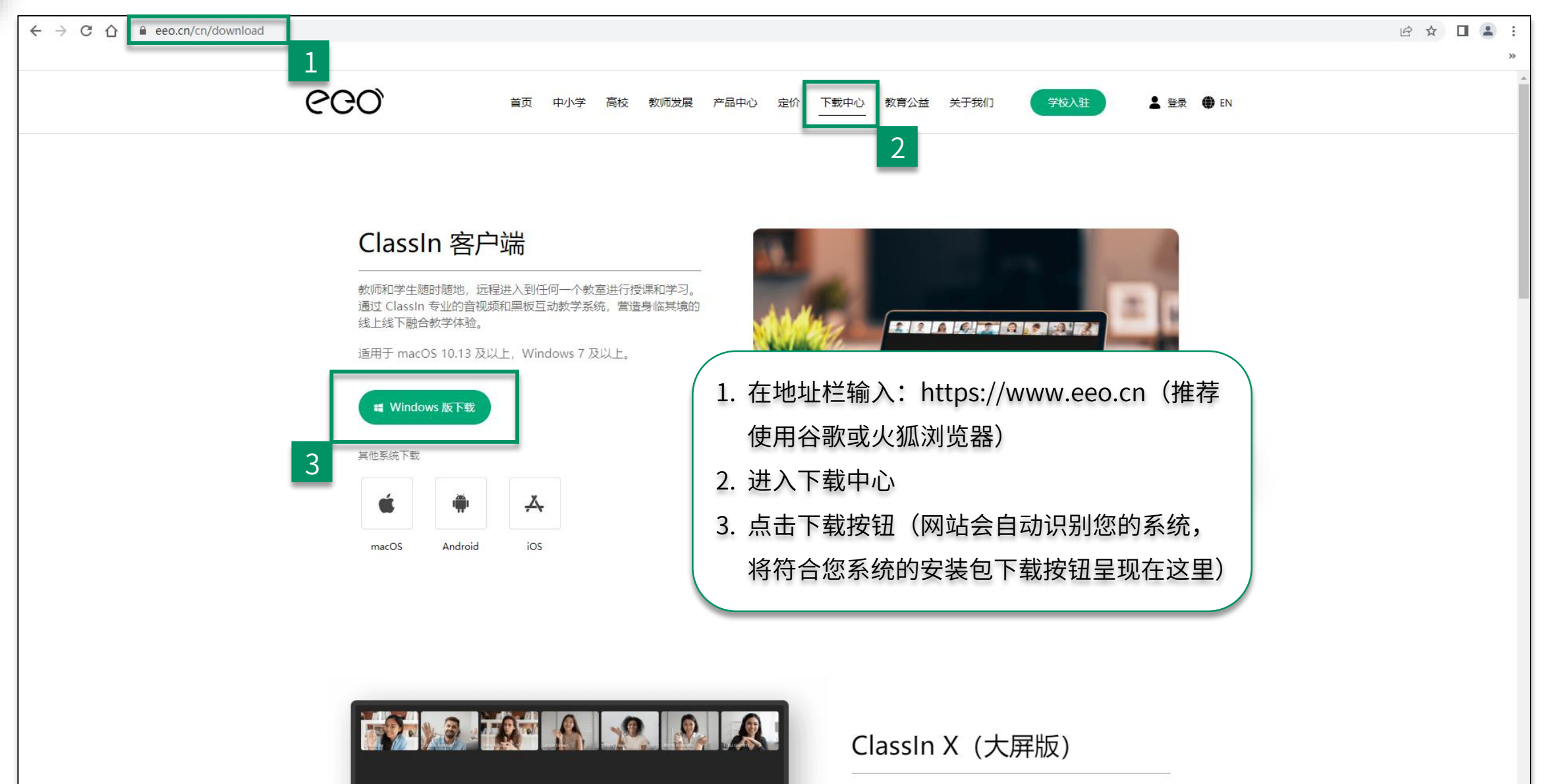

如图:右\*ABL中, · 5AL也为 8 Shano Adkins

 $1 + 1 - 1$ 

ClassIn X 是翼鸥根据中国教育信息化进程, 为基础教育、高 等教育等开发的一款完全适用于线上线下混合式教学的一体化

# 电脑安装ClassIn

Windows电脑安装ClassIn

第一步:双击ClassIn安装包

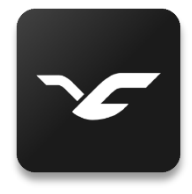

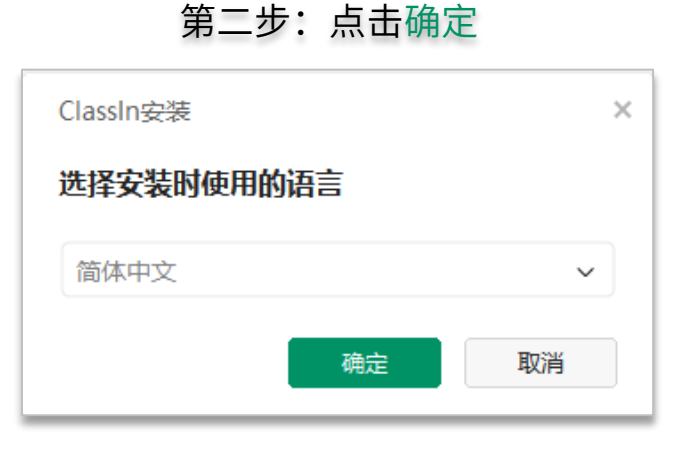

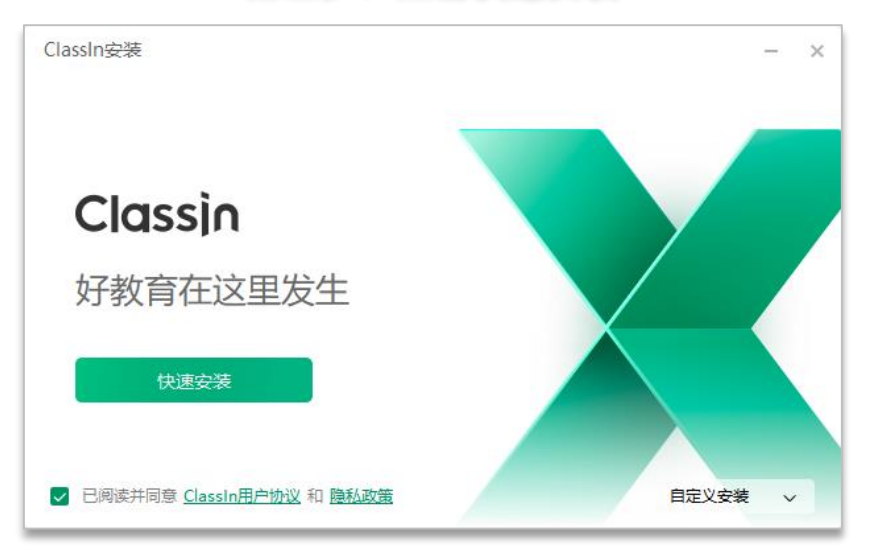

### Mac电脑安装ClassIn

第一步:浏览器右上角 双击下载好的ClassIn

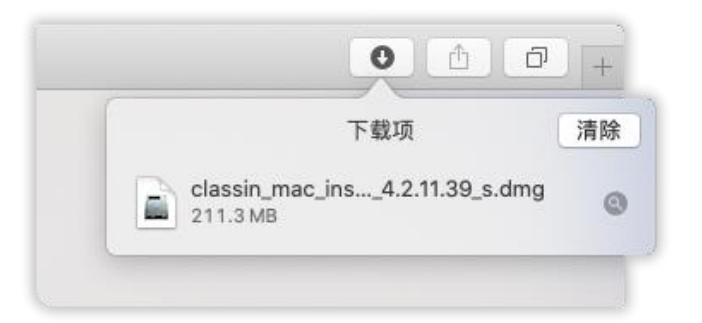

#### 第二步:将ClassIn拖拽到Applications中

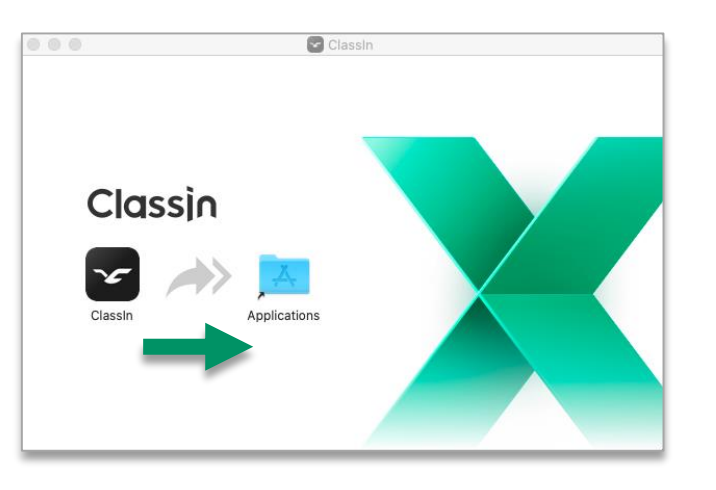

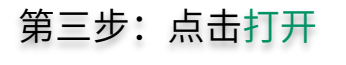

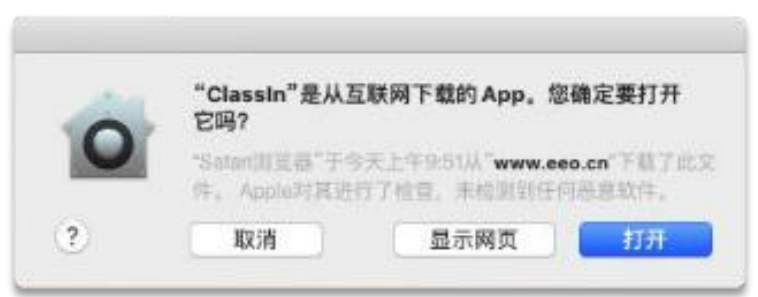

第三步:点击快速安装

#### 注册与登录

#### 温馨提示 :

手机号需要处于 未停机和未 欠费的状态,如果在国外, 学生需要开启国际漫游来 接 收验证码 。如未接收到短信 验证码可等待"60"秒后手 动获取语音验证码 ,语音验证 码仅支持大陆手机号

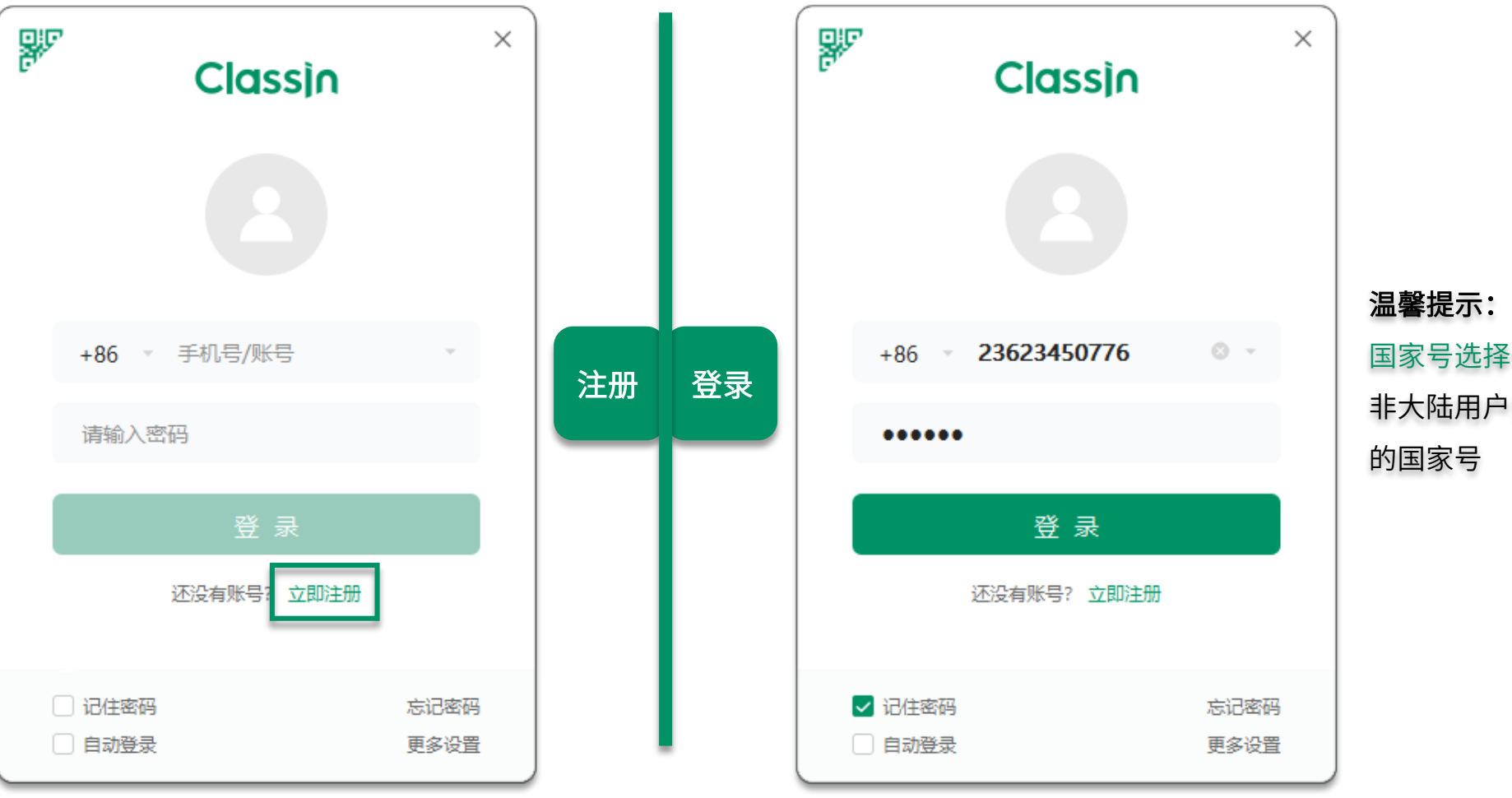

国家号选择+86,如果是 非大陆用户请选择对应 的国家号

# 设备自检

4 ○ 搜索  $\!+\!$ ⊡ 创建公开课  $\overline{+}$ 创建班级 A ClassIn  $\blacksquare$ ClassIn问卷调查 旱期一  $\overline{\mathbb{R}}$ 联系人 激请你参与ClassIn使用调研  $\bullet$ 邀请好友来ClassIn一起学习 云盘 添加好友 搜索好友或分享自己的二维码 画 课程 ⊙ 系统设置 ☑ ① 关于软件 黑板 ① 检查更新● 2 帮助中心 ト 文件传输 □ 设备管理 ⊙ 设备检测 2. 进入设备检测 △ 学校入驻 → 切换账号  $\circledcirc^\bullet$ □ 软件退出 设置

1. 进入设置

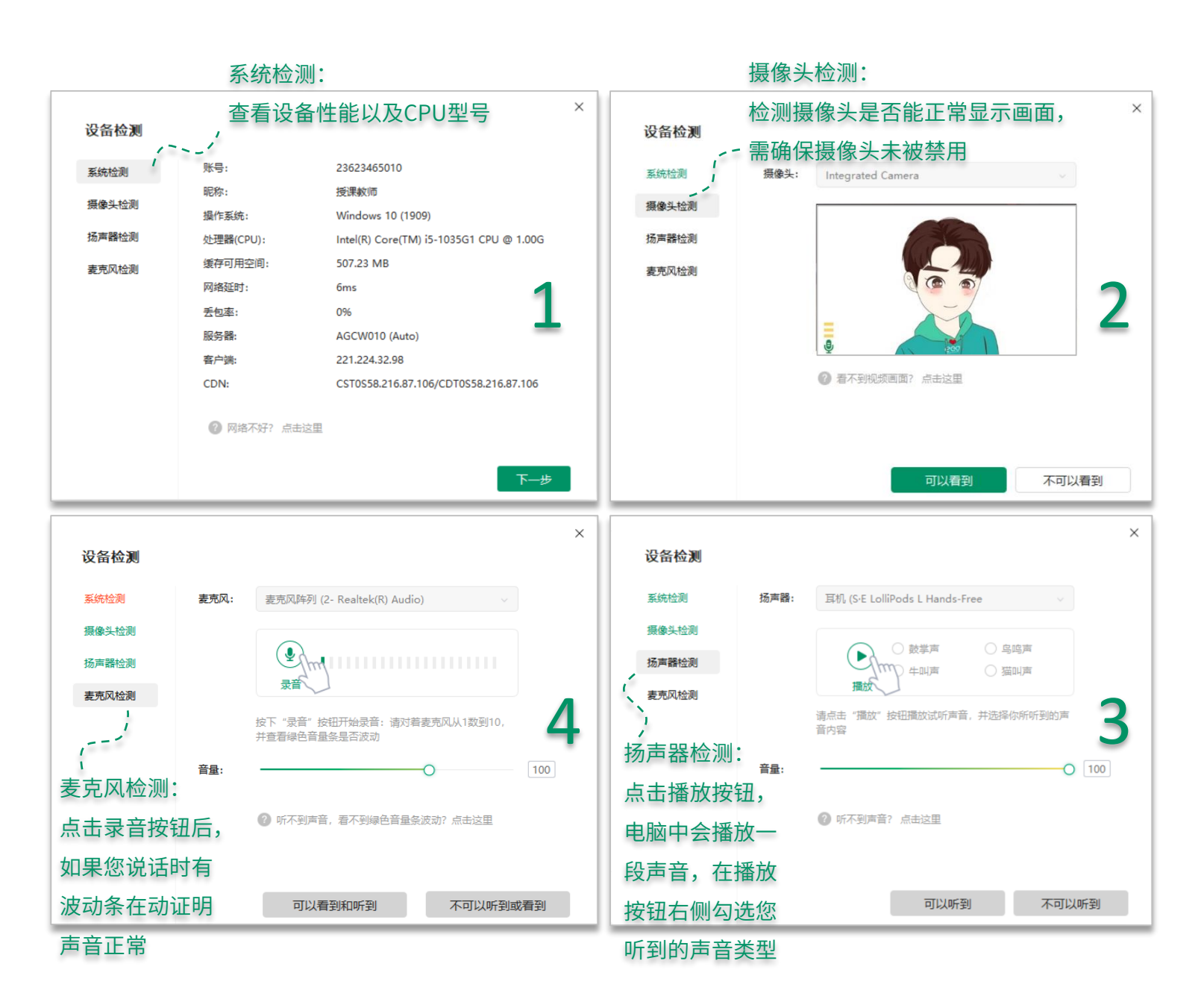

# 修改个人信息&设置

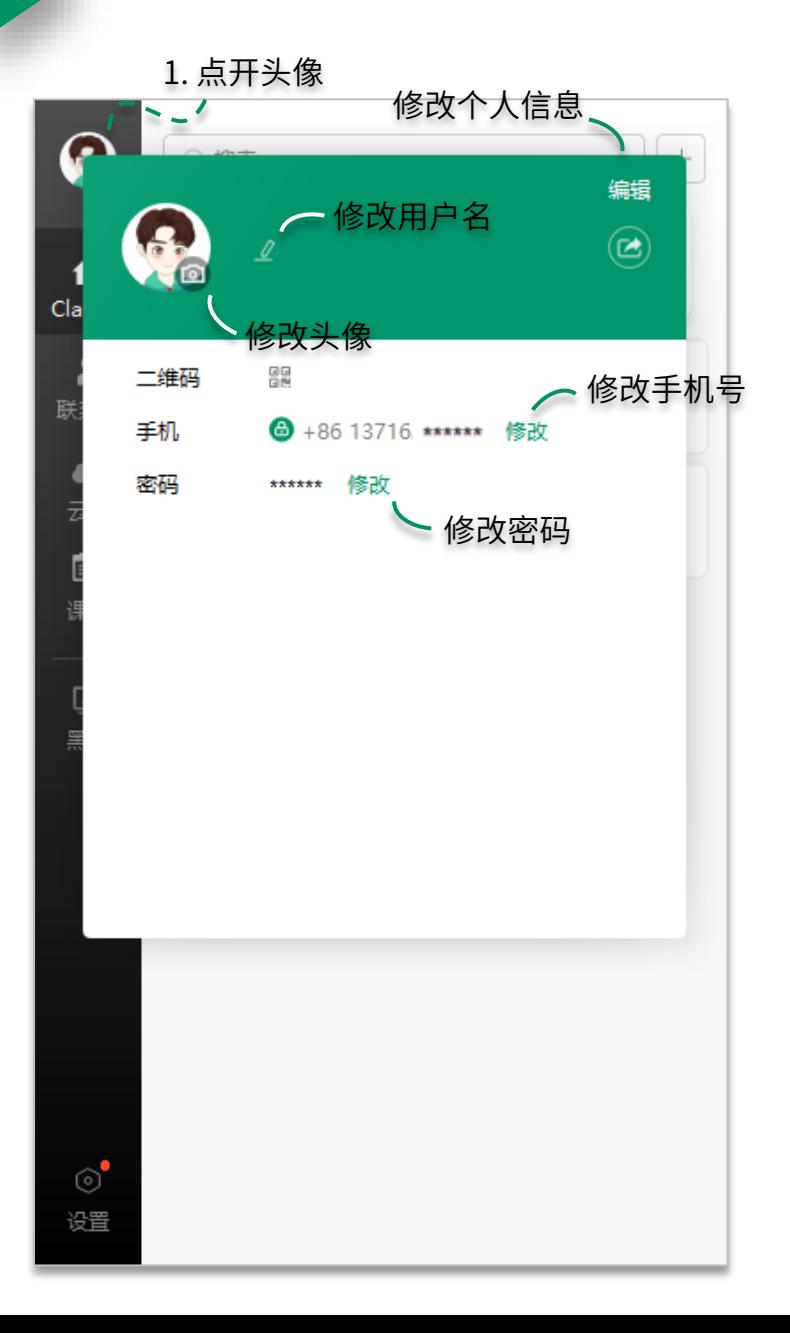

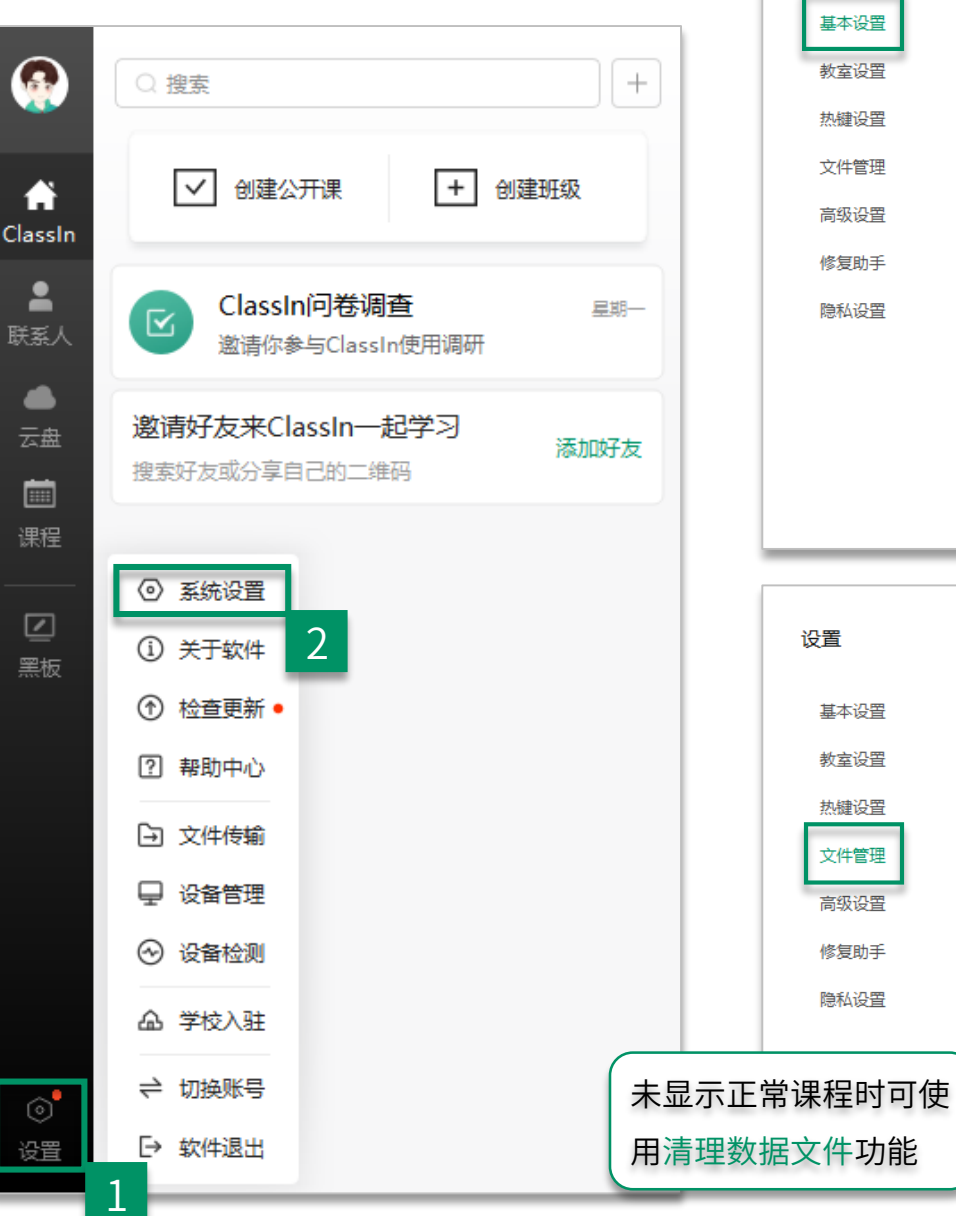

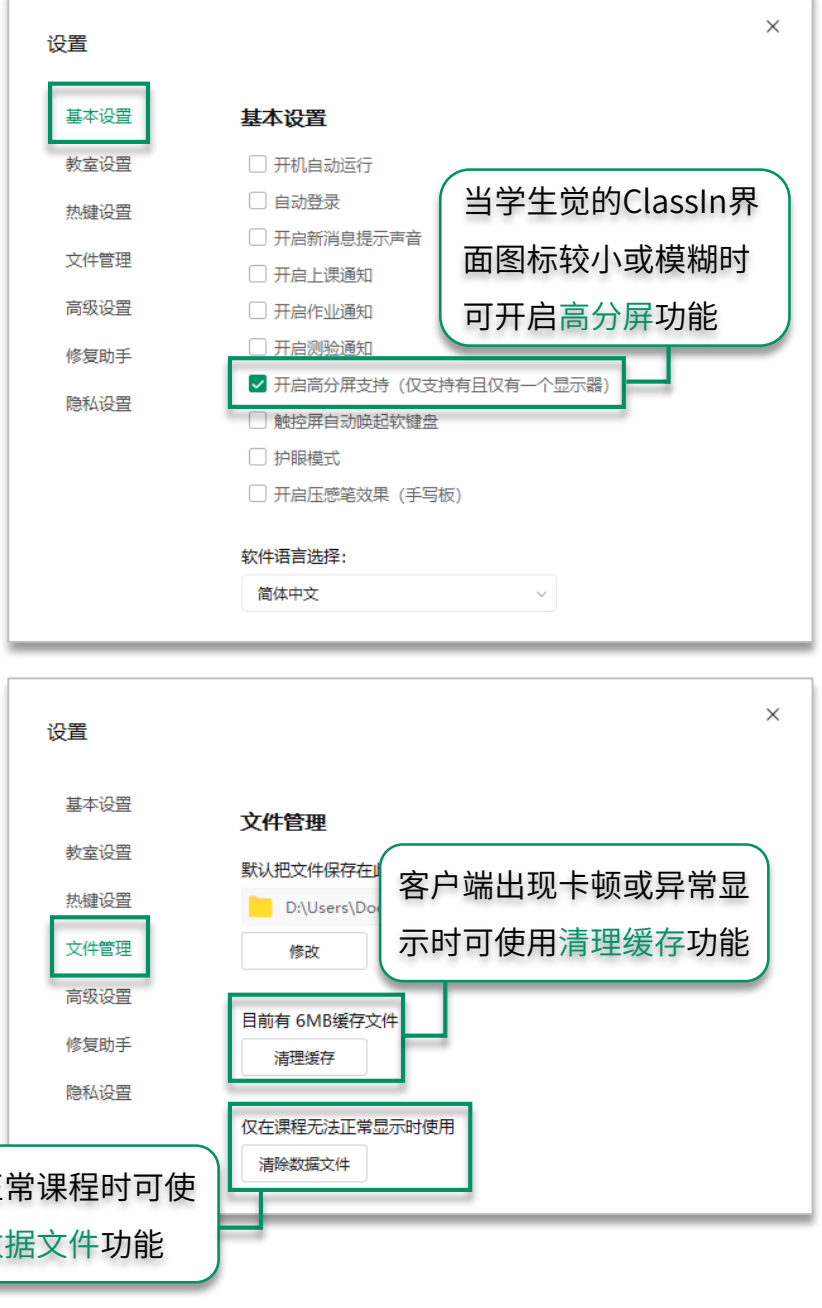

# 如何加入进班

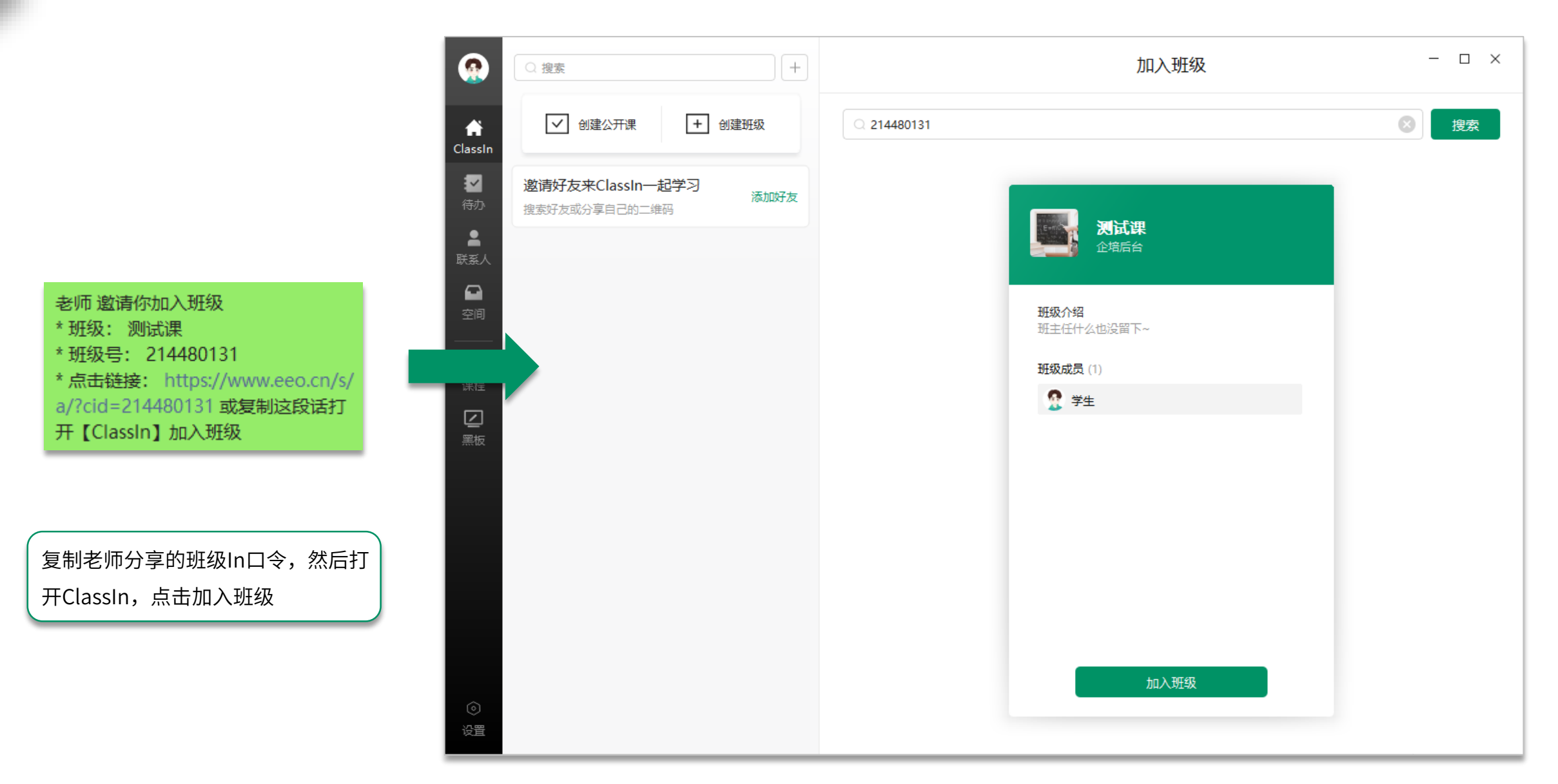

# 如何进入正式教室

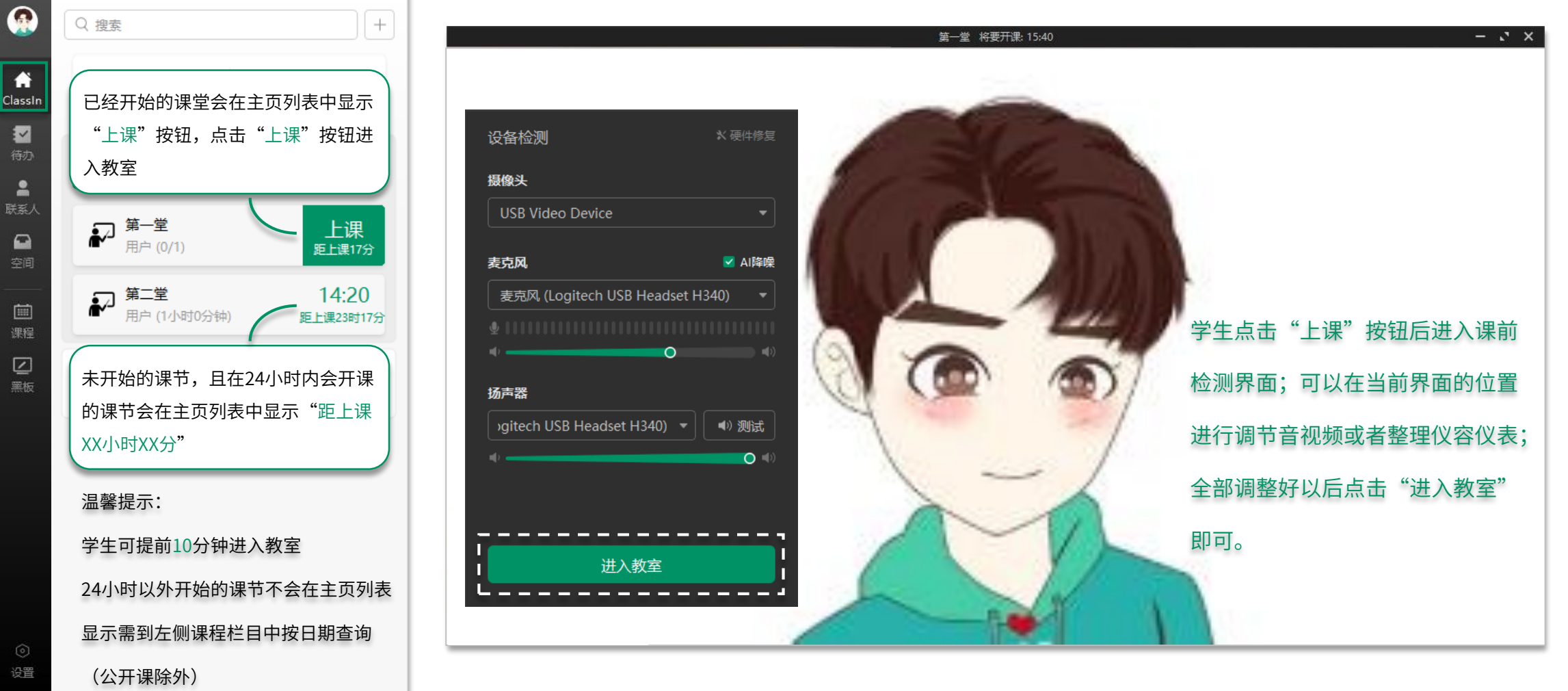

设置

 $\bullet$ 

团

 $\blacksquare$ 

 $\Omega$ 

空间

画

课程

 $\Box$ 墨板

## 开关自己摄像头与麦克风

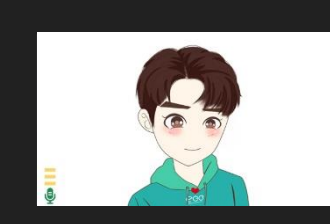

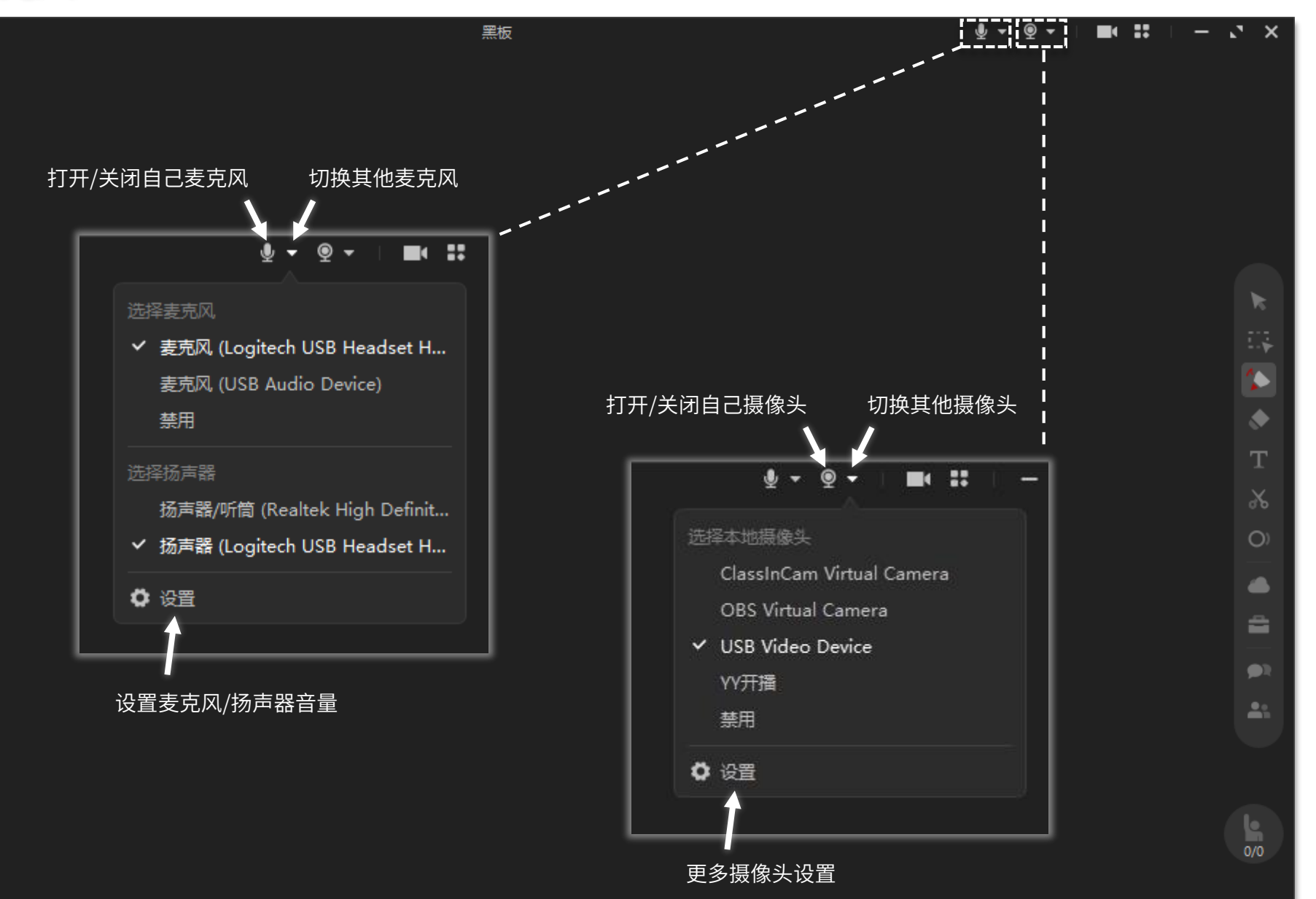

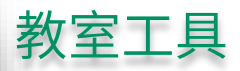

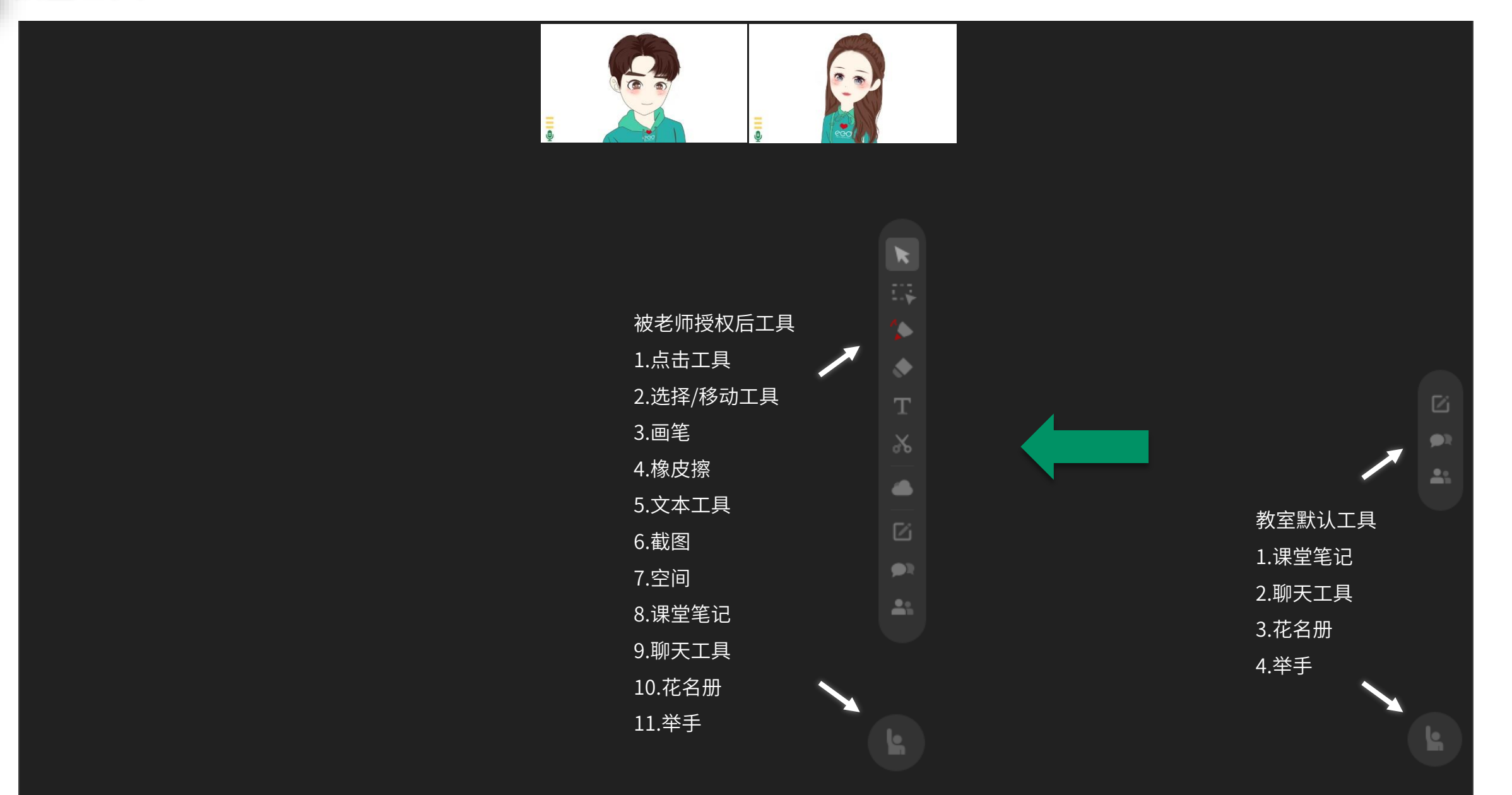

# 查看回放和学习报告

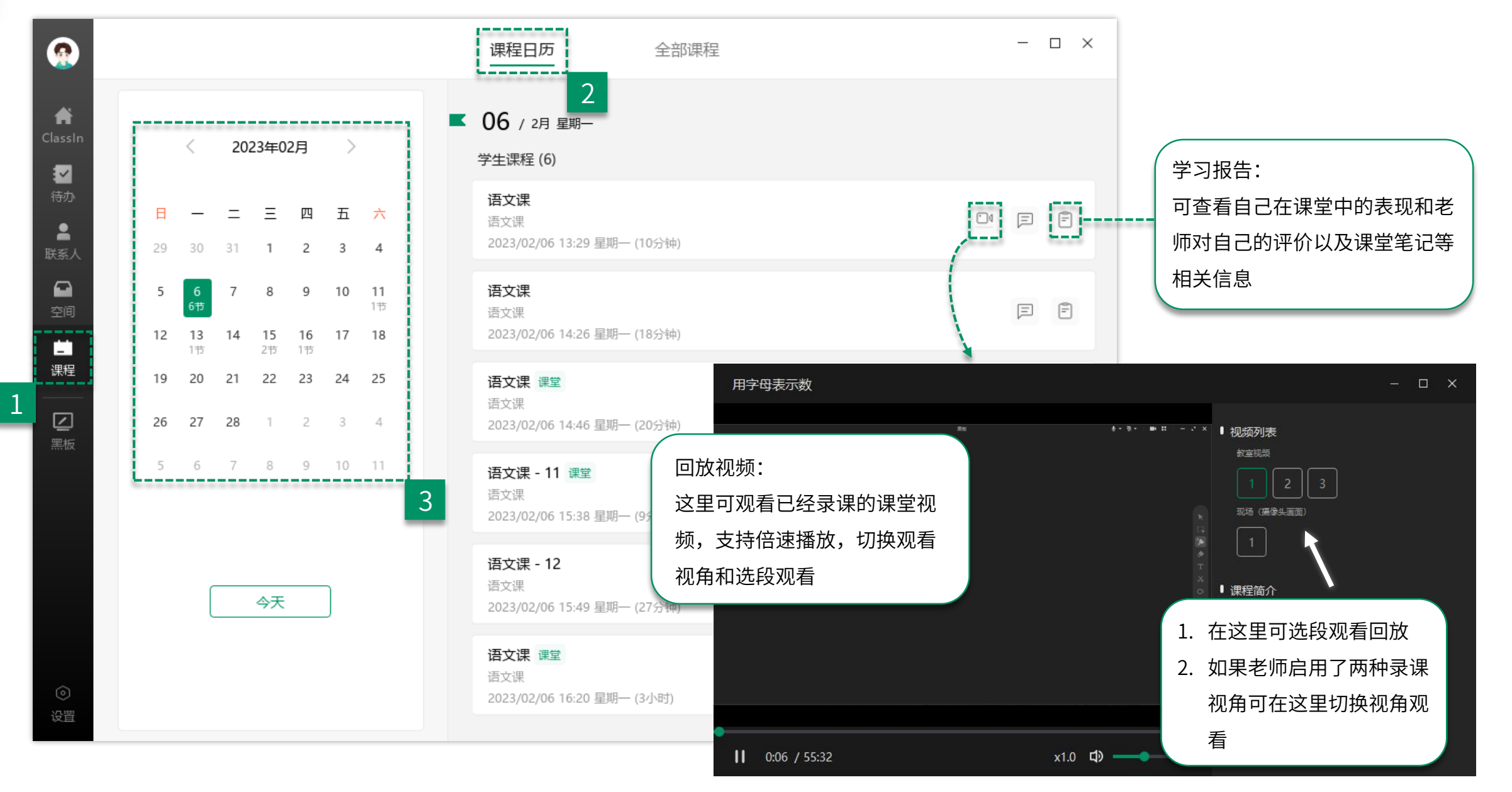

# 作业与测验

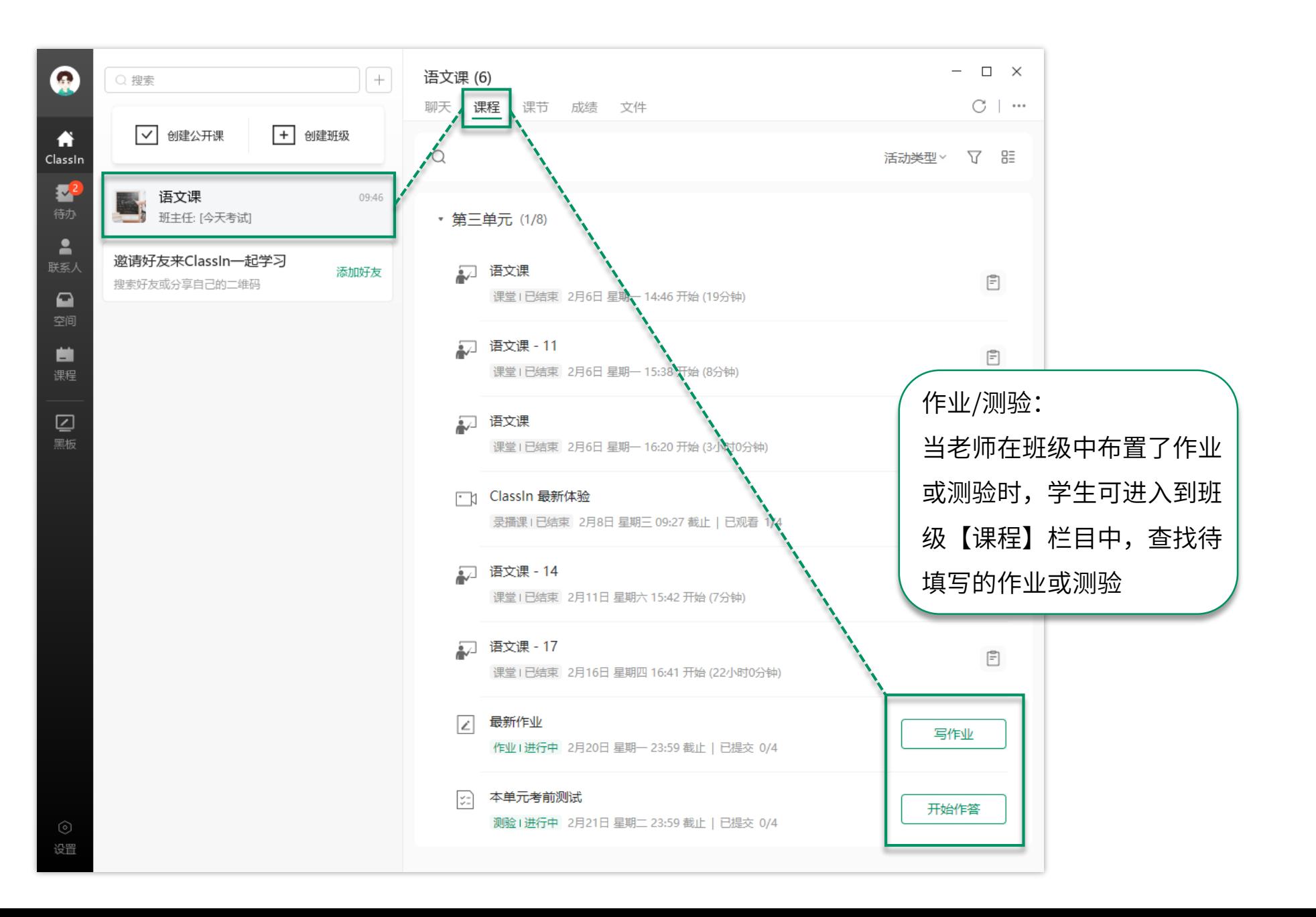

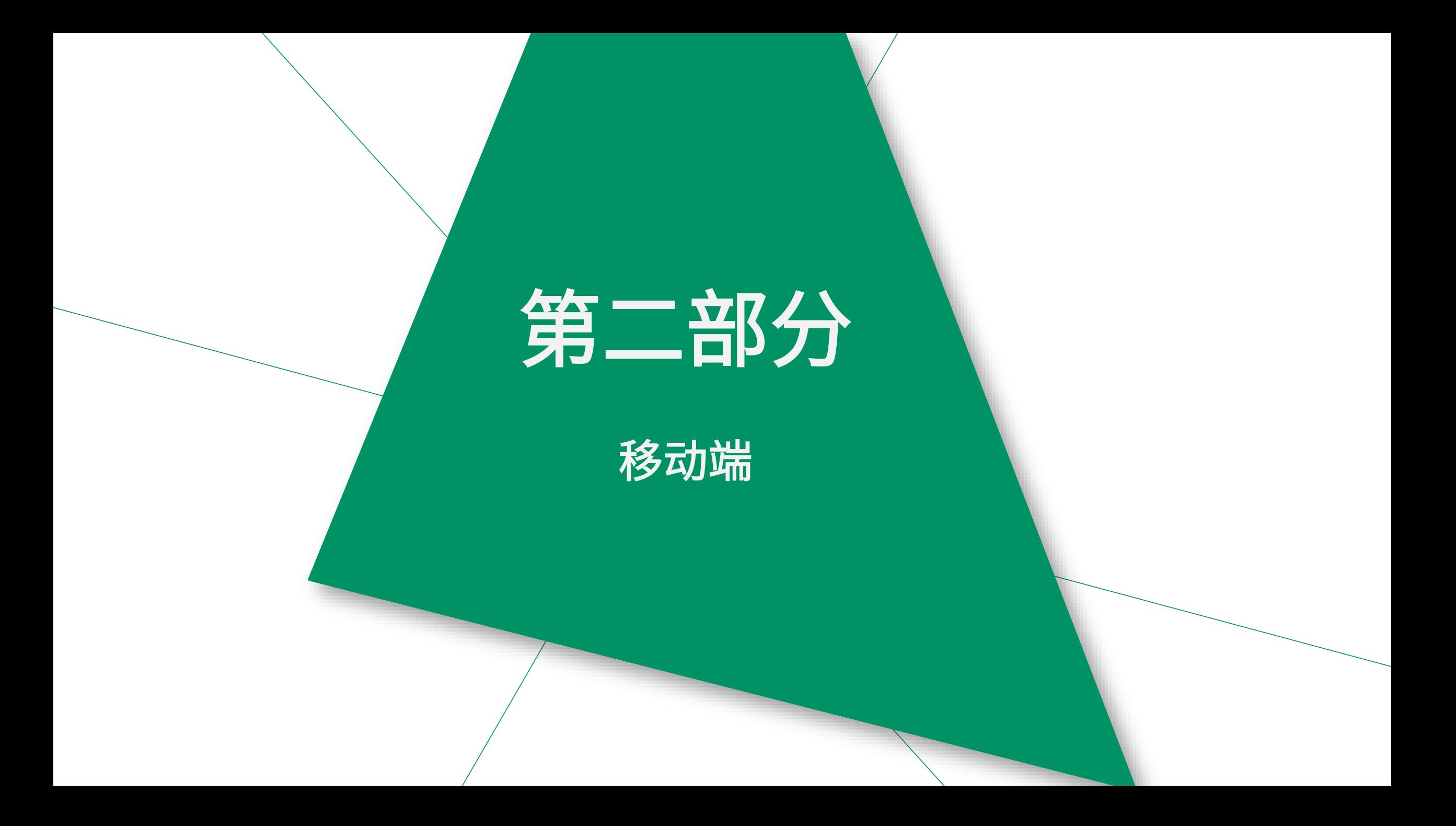

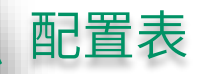

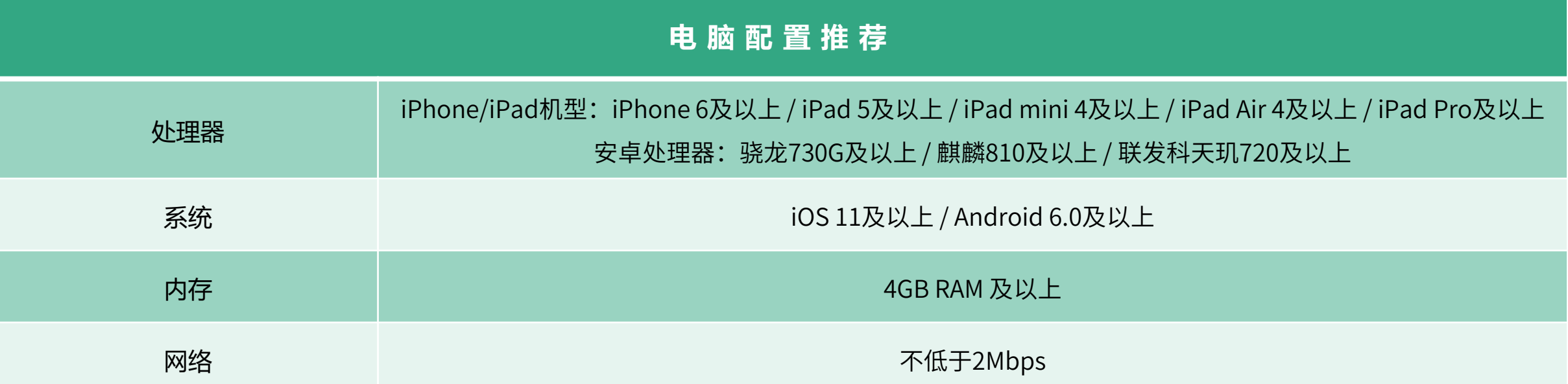

### 移动设备下载安装ClassIn

第一步: 找到"APPStore"

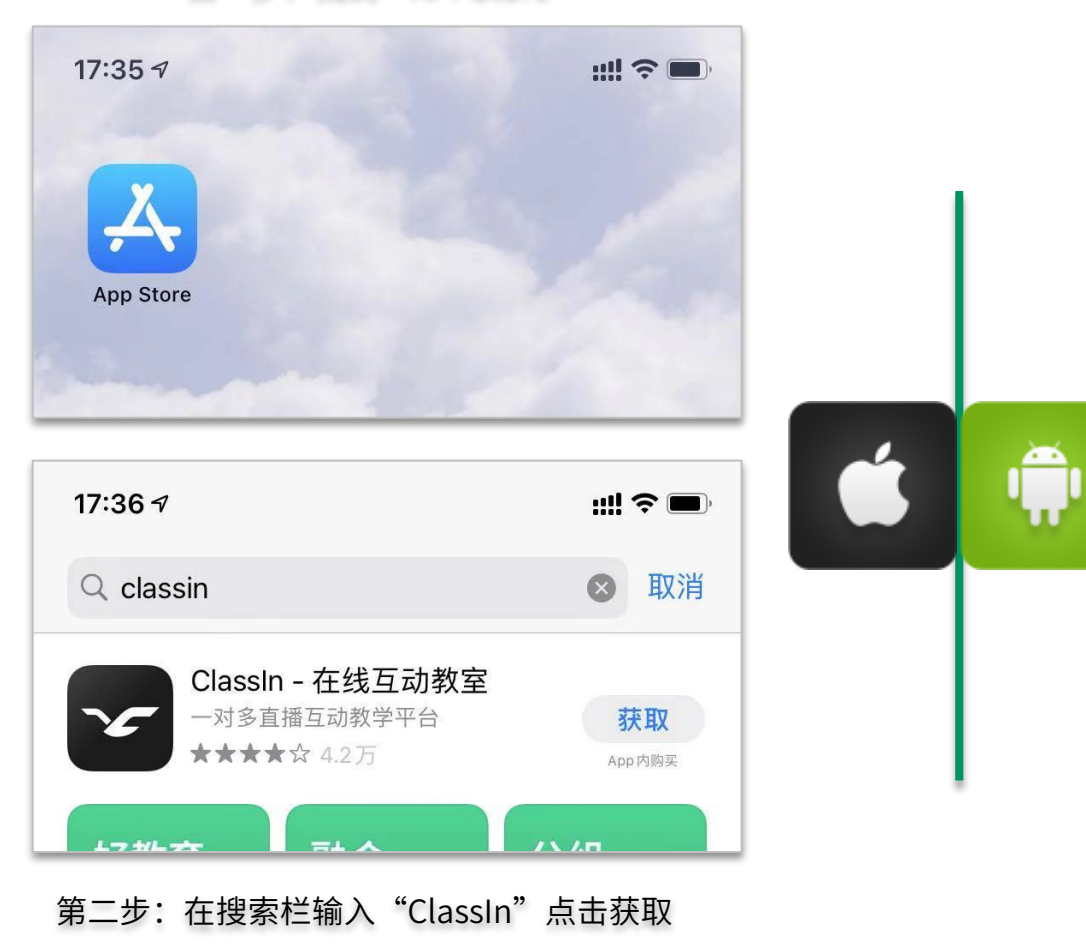

第一步:找到"应用市场"

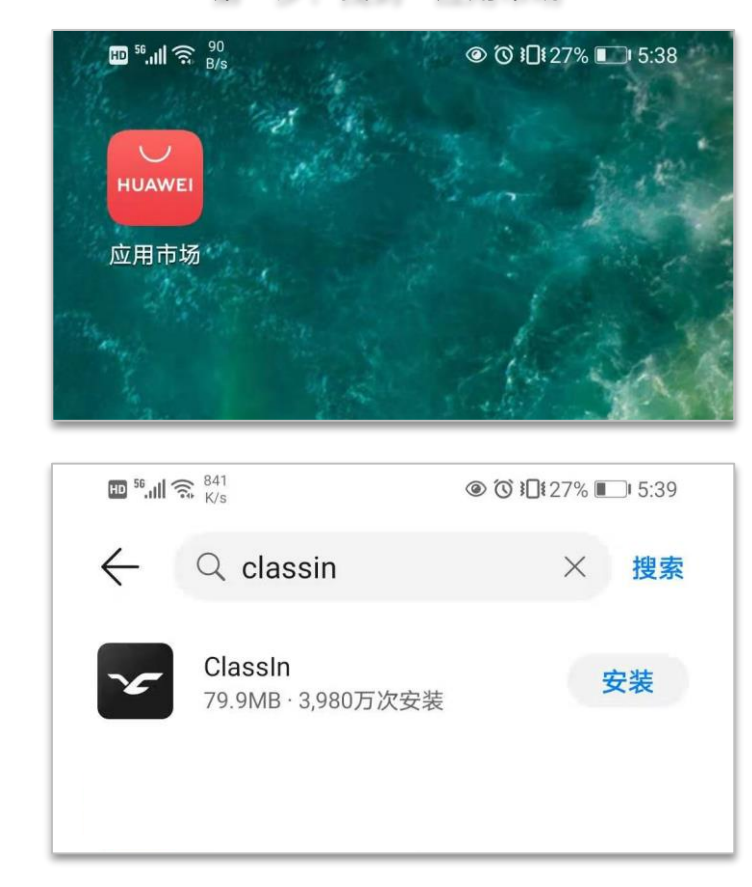

#### 第二步: 在搜索栏输入"ClassIn"点击安装

注册与登录

**...** 中国移动 4G 16:15  $@70$ 如果您已经注册了 ClassIn账号,那么您可 Classin 以直接在这里输入已注 册的手机号登录ClassIn 请输入手机号或账号  $+86$   $*$ 密码 请输入密码  $\otimes$ ⊙ 已阅读并同意用户协议, 隐私政策和儿童隐私政策 登录 忘记密码 验证码登录 如果您还没有账号, 如果您忘记了密码, <mark> 可以在这里进行注册</mark> 可以在这里找回密码没有账号? 立即注册

 $V4.4.1.1$ 

温馨提示:手机号需要处于未停机和 未欠费的状态,如果在国外,老师需 要开启国际漫游来接收验证码。 如未接收到短信验证码可等待"60" 秒后手动获取语音验证码,语音验证码 仅支持大陆手机号

# 如何进入正式教室

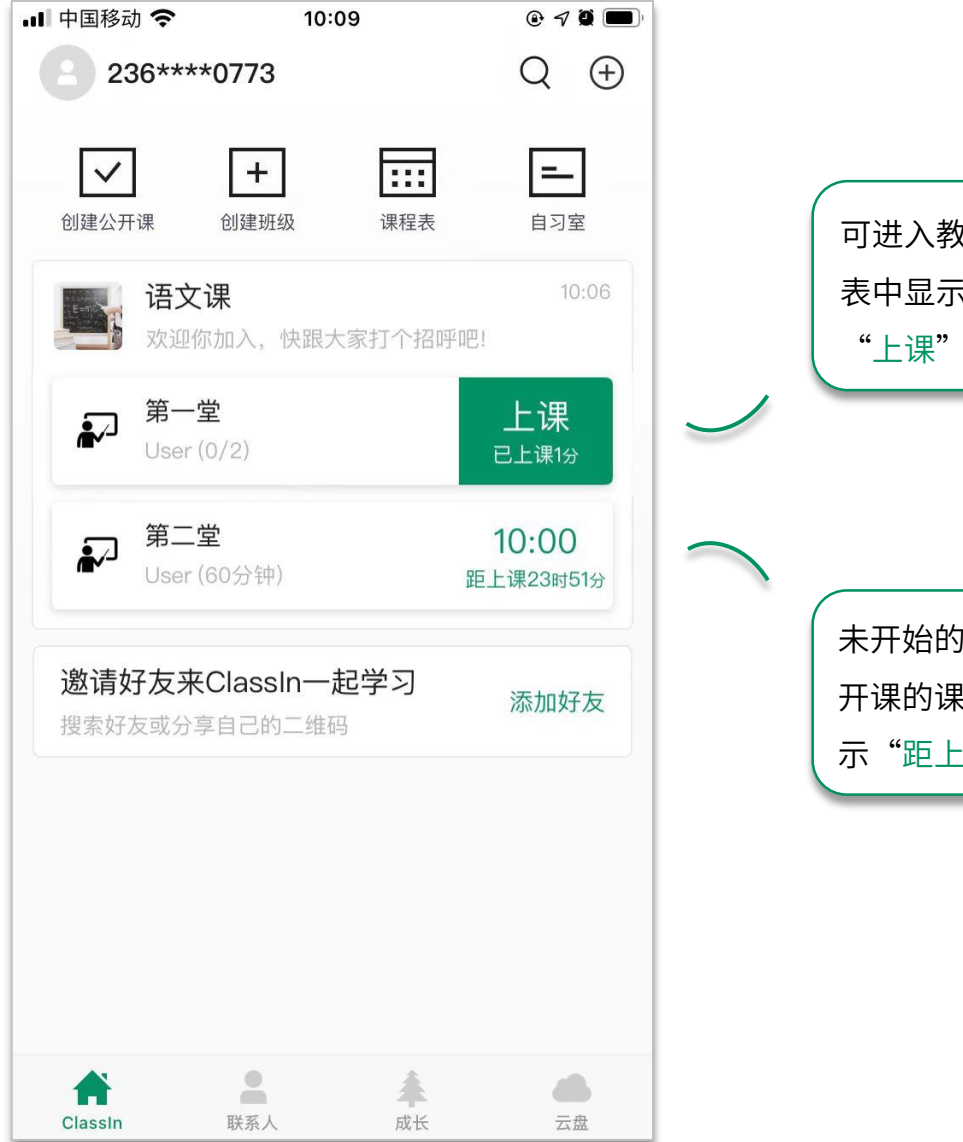

可进入教室的课节会在聊天列 表中显示"上课"按钮,点击 "上课"按钮进入教室

未开始的课节且在24小时内会 开课的课节会在聊天列表中显 示"距上课XX小时XX分"

温馨提示:

学生可提前10分钟进入教室 24小时以外开始的课节不会在聊 天列表中显示需到左侧课程栏目 中按日期查询(公开课除外)

修改个人信息

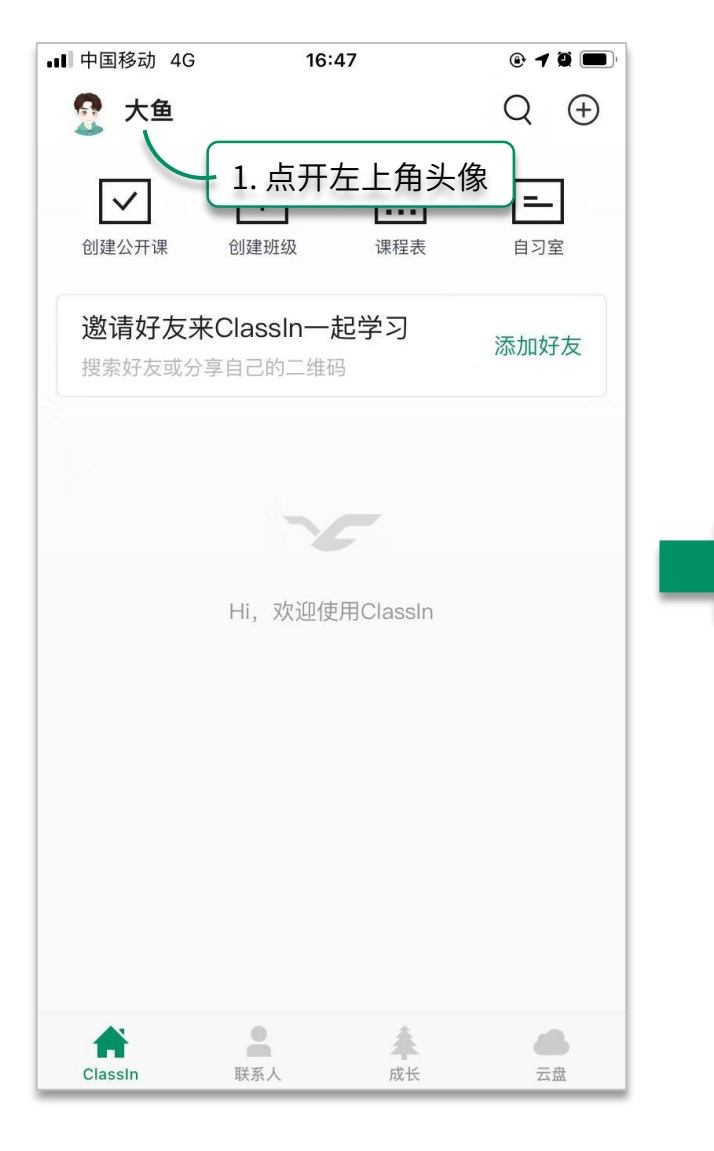

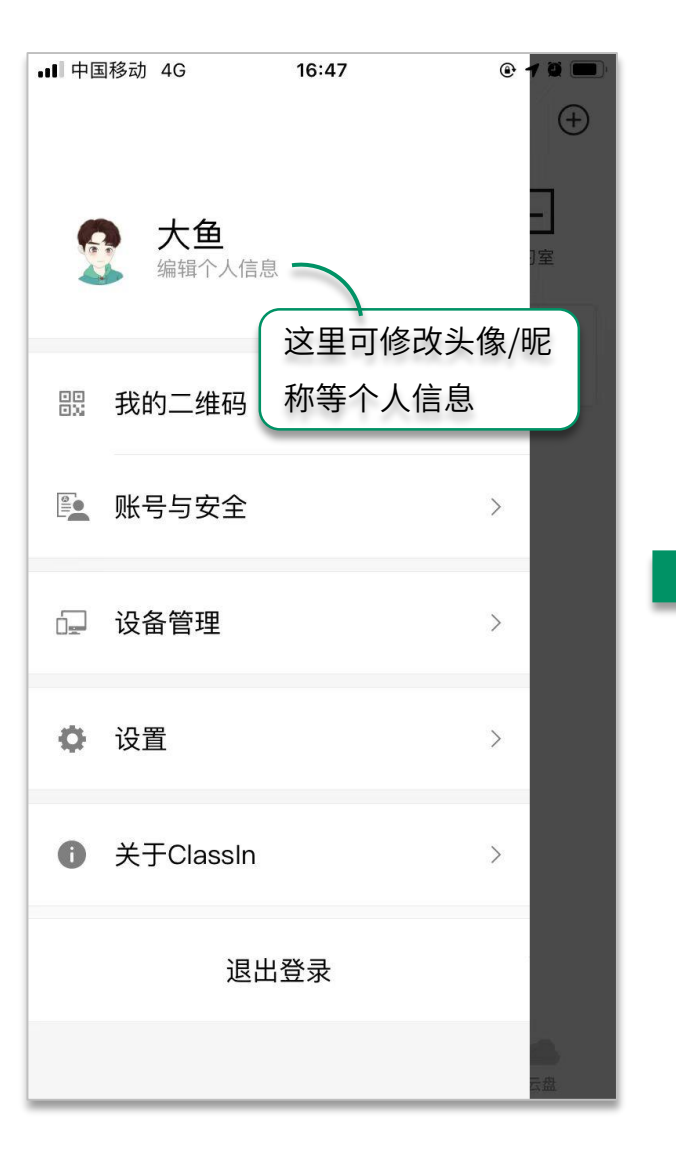

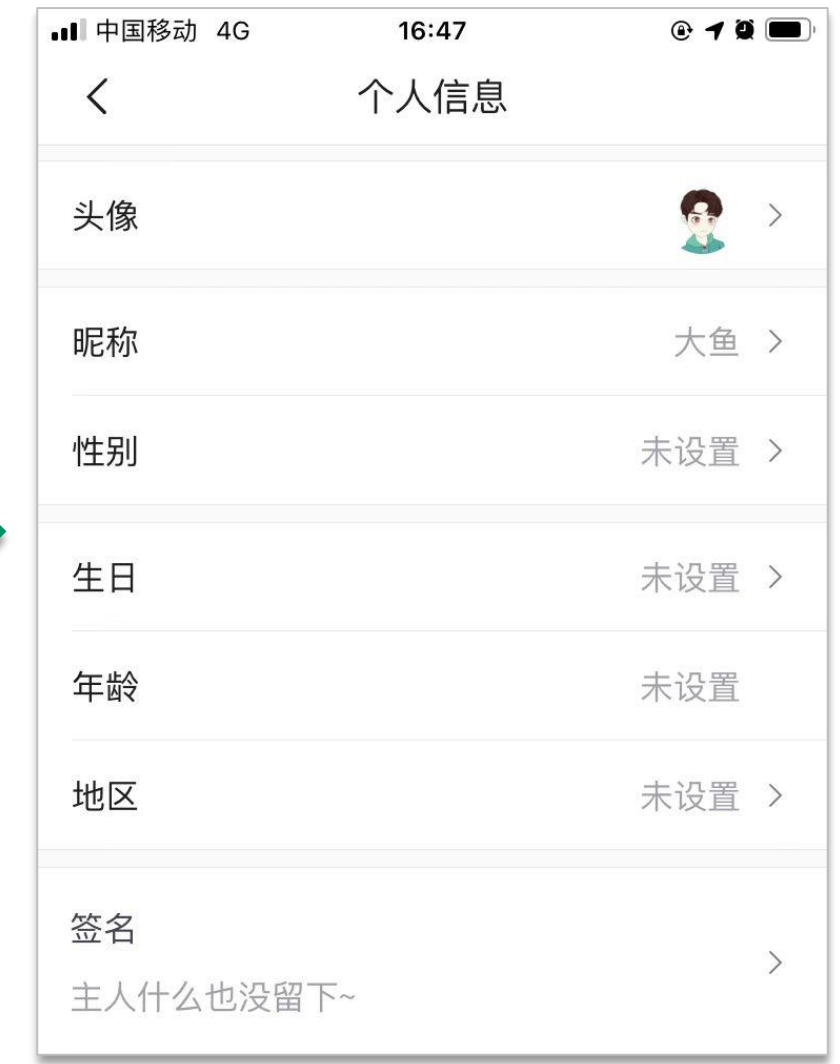

常用设置

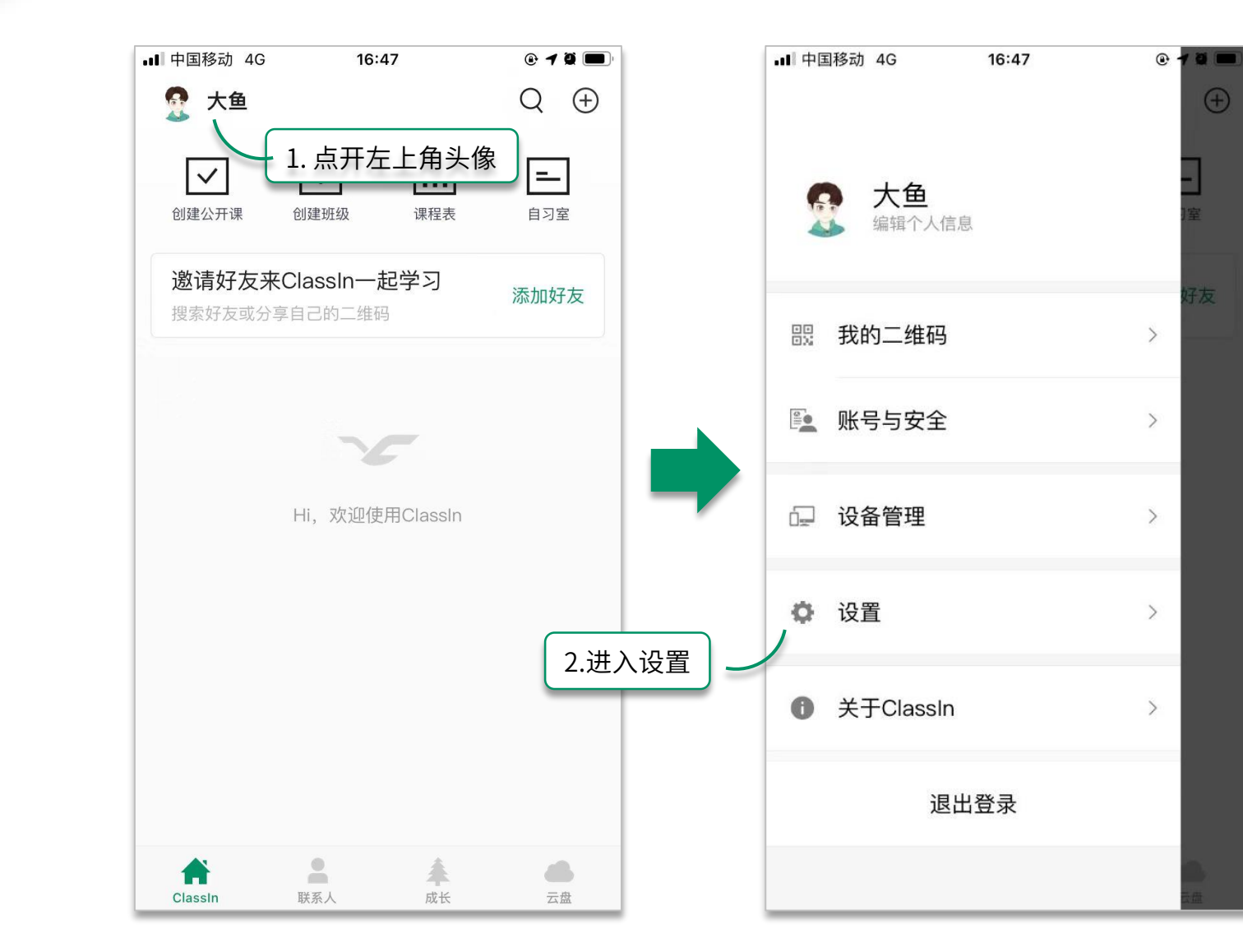

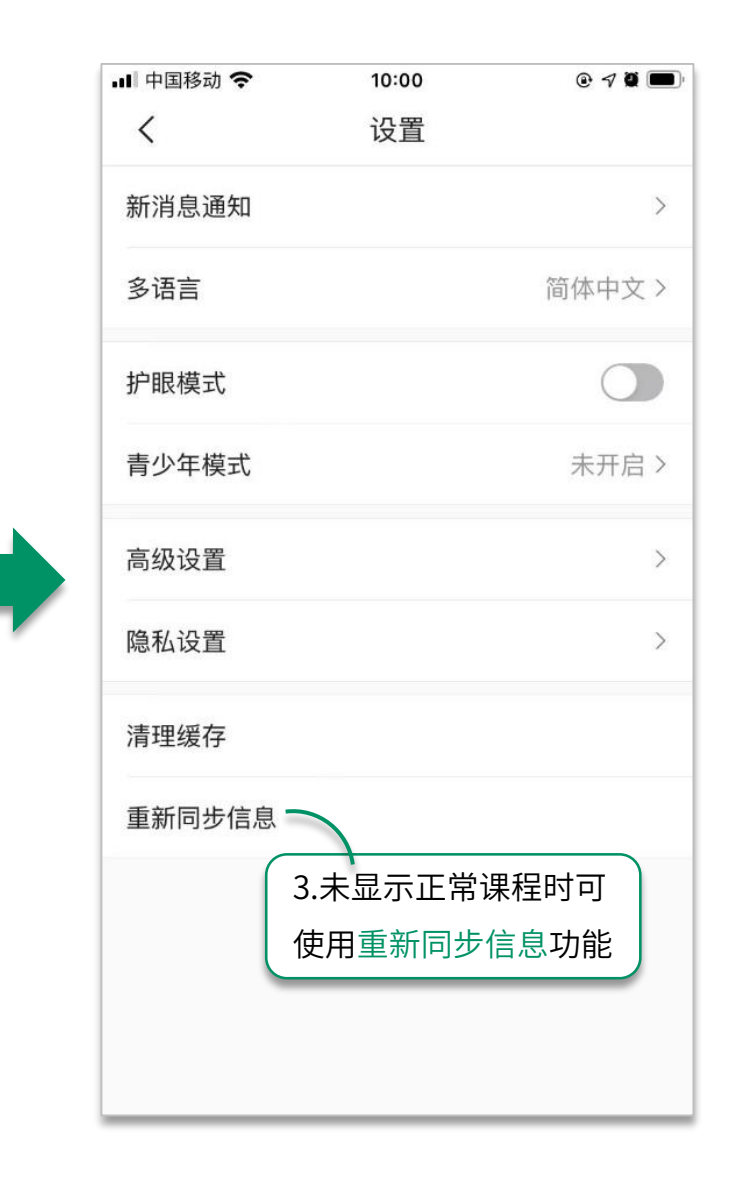

# 如何加入进班

User 邀请你加入班级 \* 班级: 语文课 \* 班级号: 185027643 \* 点击链接: https://www.eeo.cn/s/a/? cid=185027643 或复制这段话打开【 ClassIn】加入班级

> 方式一:点击老师分享的进班链接, 然后唤起ClassIn客户端并加入班级

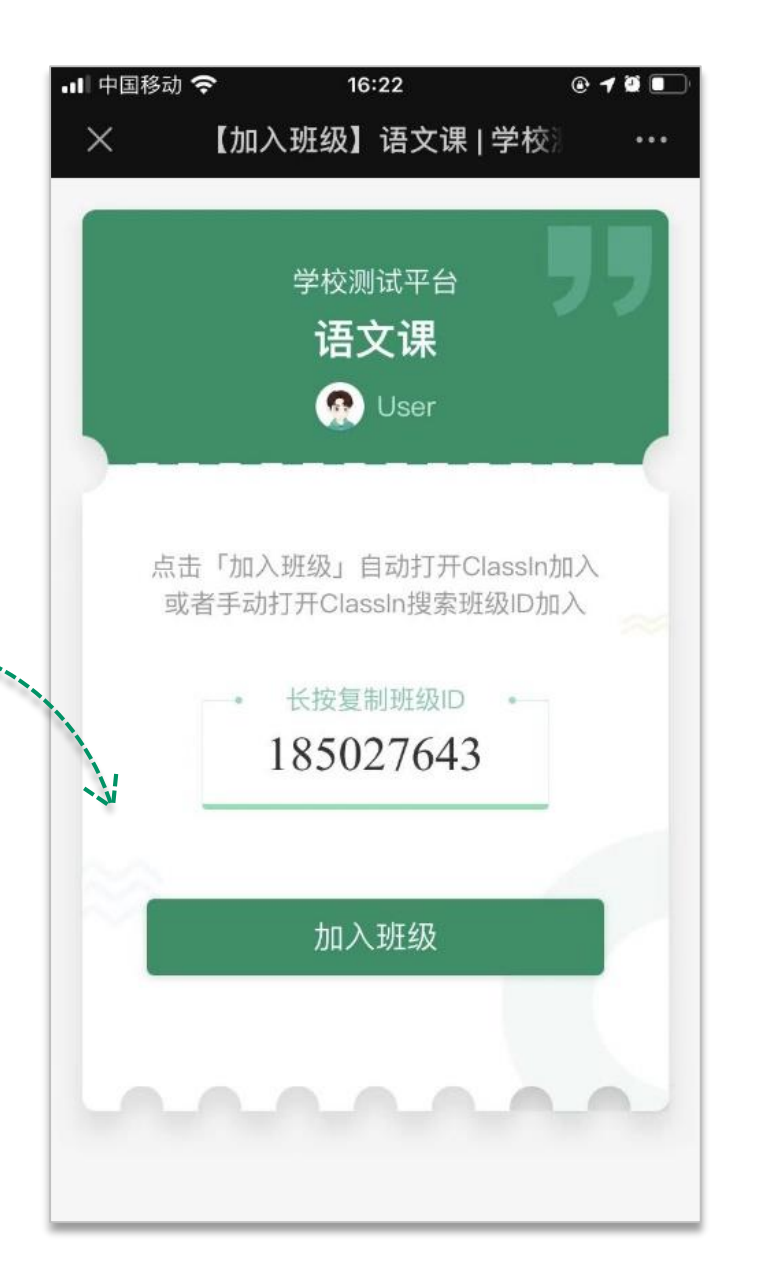

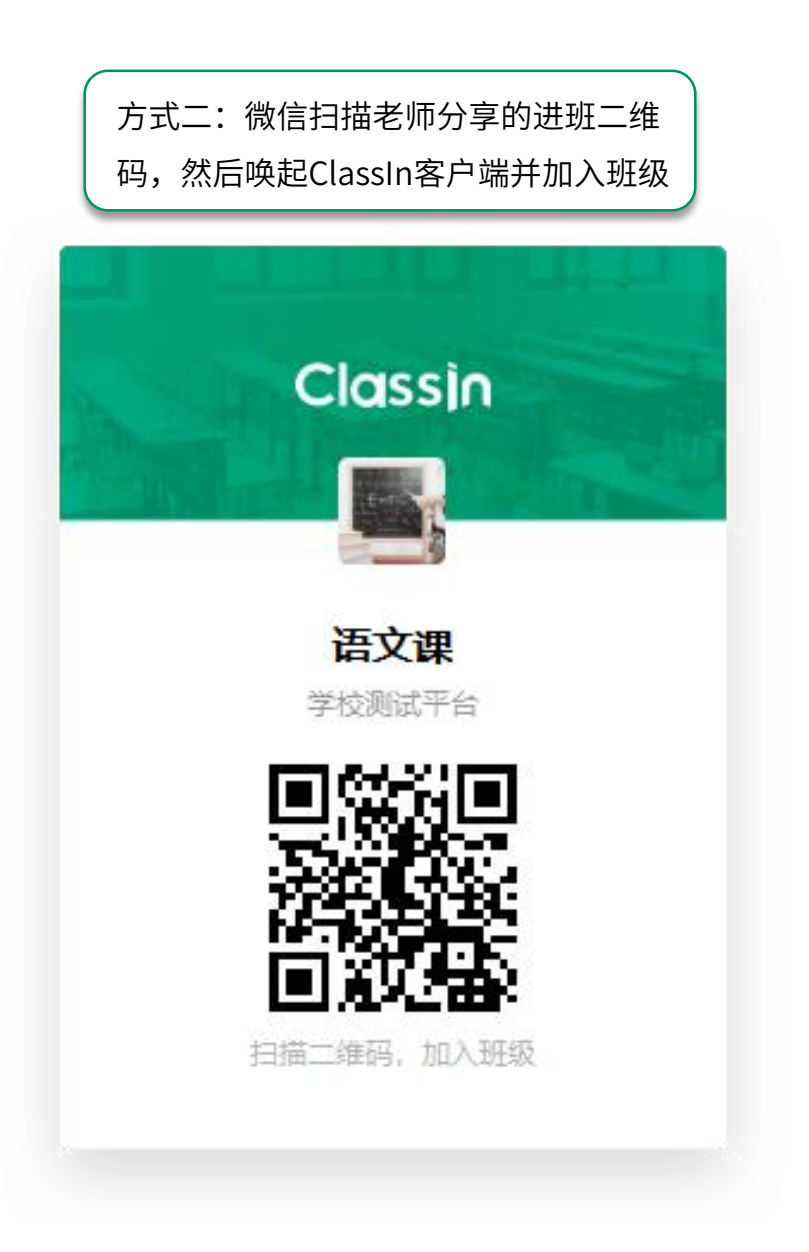

# 教室常用设置

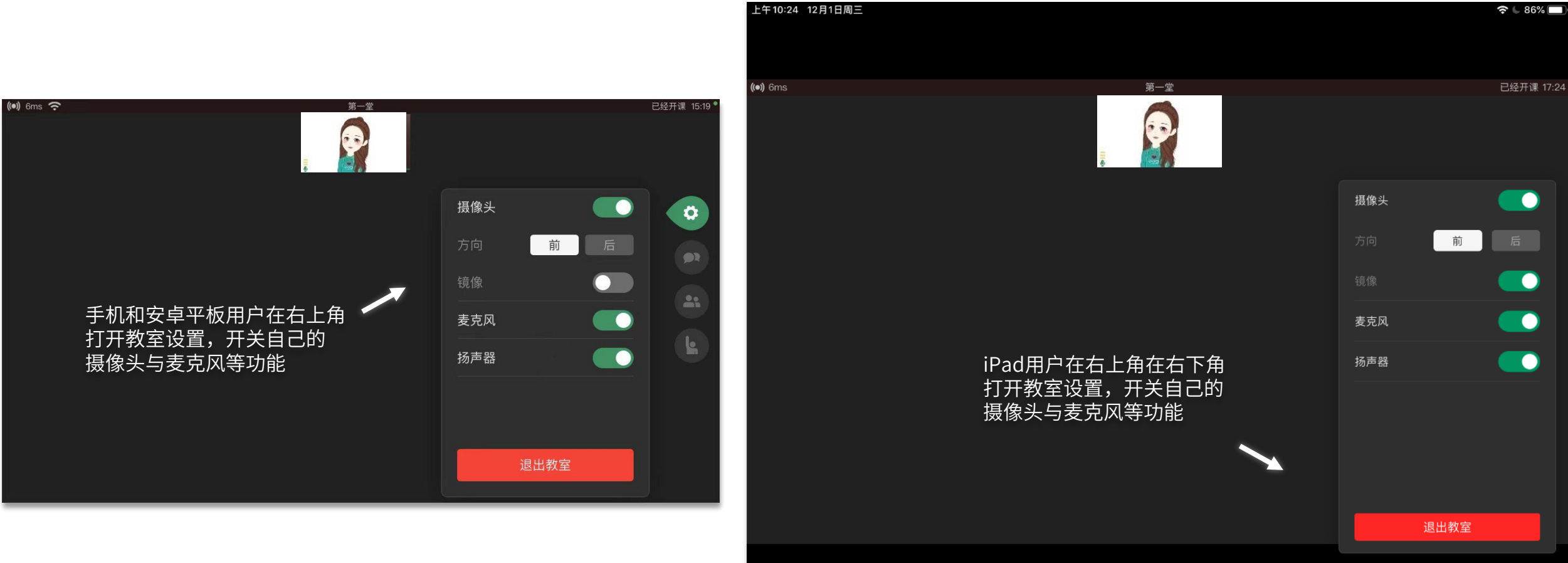

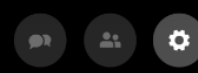

# 教室工具(手机/安卓平板)

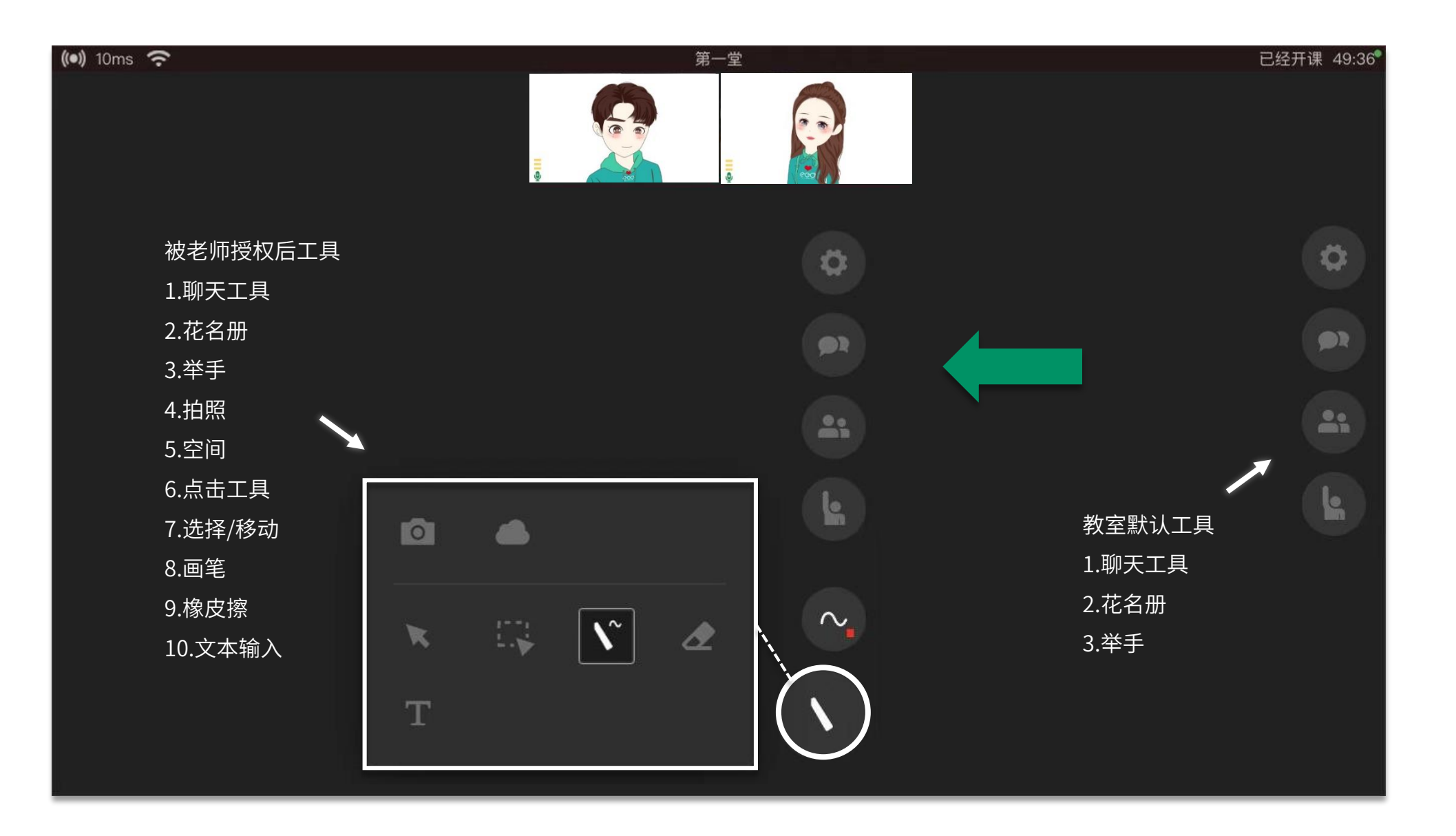

# 教室工具(iPad)

上午11:04 12月1日周三  $\widehat{\mathbb{R}}$   $\in$  83% 被老师授权后工具 1.点击工具 第一堂 已经开课 56:46  $(O)$  8ms 2.选择/移动 3.画笔 4.橡皮擦 5.文本工具 6.截图工具 7.删除 8.空间 9.聊天工具 10.花名册 11.举手 $\begin{array}{|c|c|c|c|c|c|}\hline \textbf{R} & \textbf{R} & \textbf{R} & \textbf{R} & \textbf{R} & \textbf{R} & \textbf{R} \\ \hline \textbf{R} & \textbf{R} & \textbf{R} & \textbf{R} & \textbf{R} & \textbf{R} & \textbf{R} & \textbf{R} & \textbf{R} & \textbf{R} & \textbf{R} \\ \hline \textbf{R} & \textbf{R} & \textbf{R} & \textbf{R} & \textbf{R} & \textbf{R} & \textbf{R} & \textbf{R} & \textbf{R} & \textbf{$  $\left| \frac{2\pi}{2} \right|$  $\bullet$  $\bullet$  $\mathbf{R}$ 教室默认工具 **L** 1.举手 2.聊天工具 3.花名册  $\Delta t$  $\mathbf{Q}$  $\bullet$ 

# 移动用户查看回放和学习报告

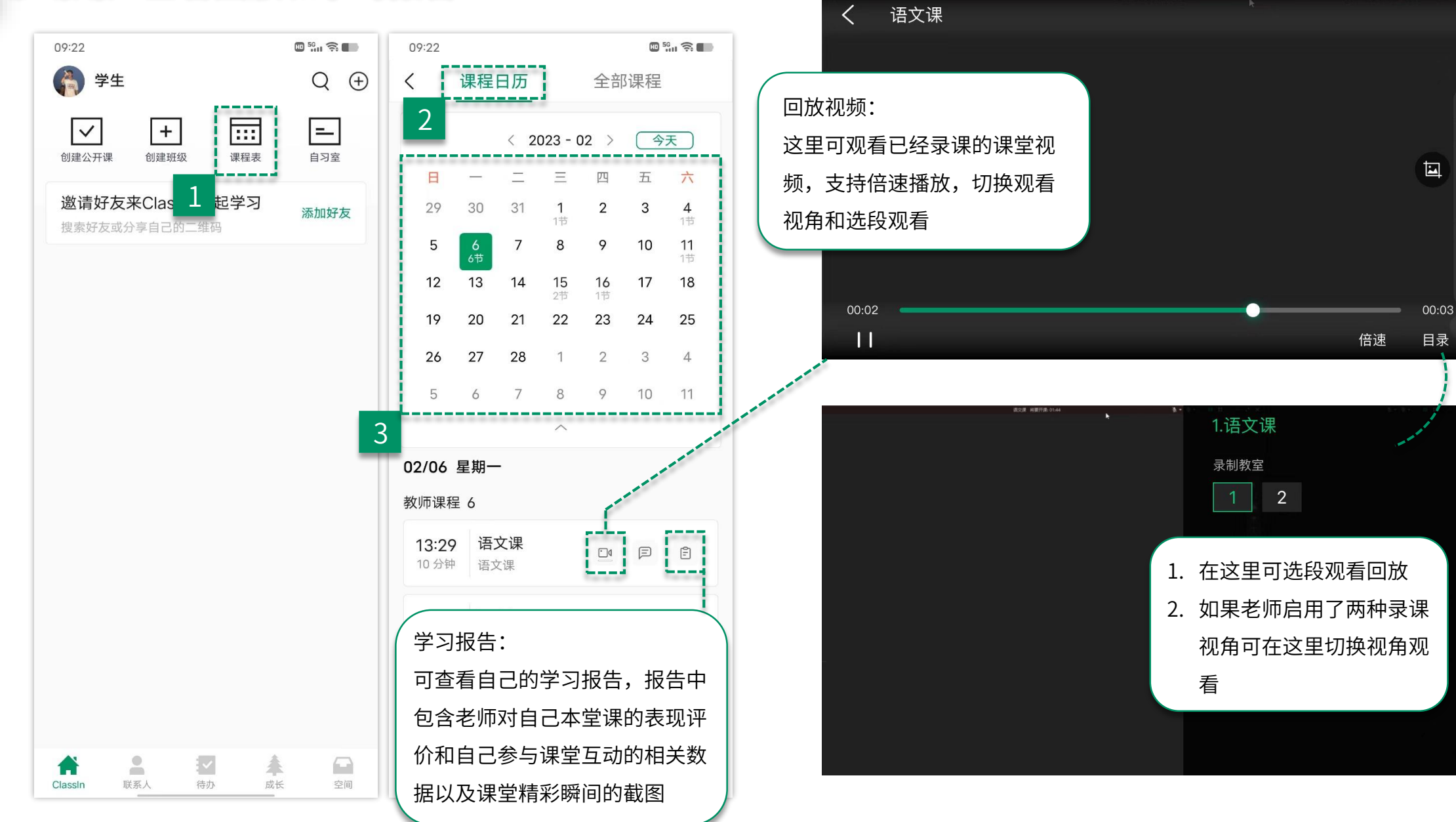

# 作业与测验(移动端)

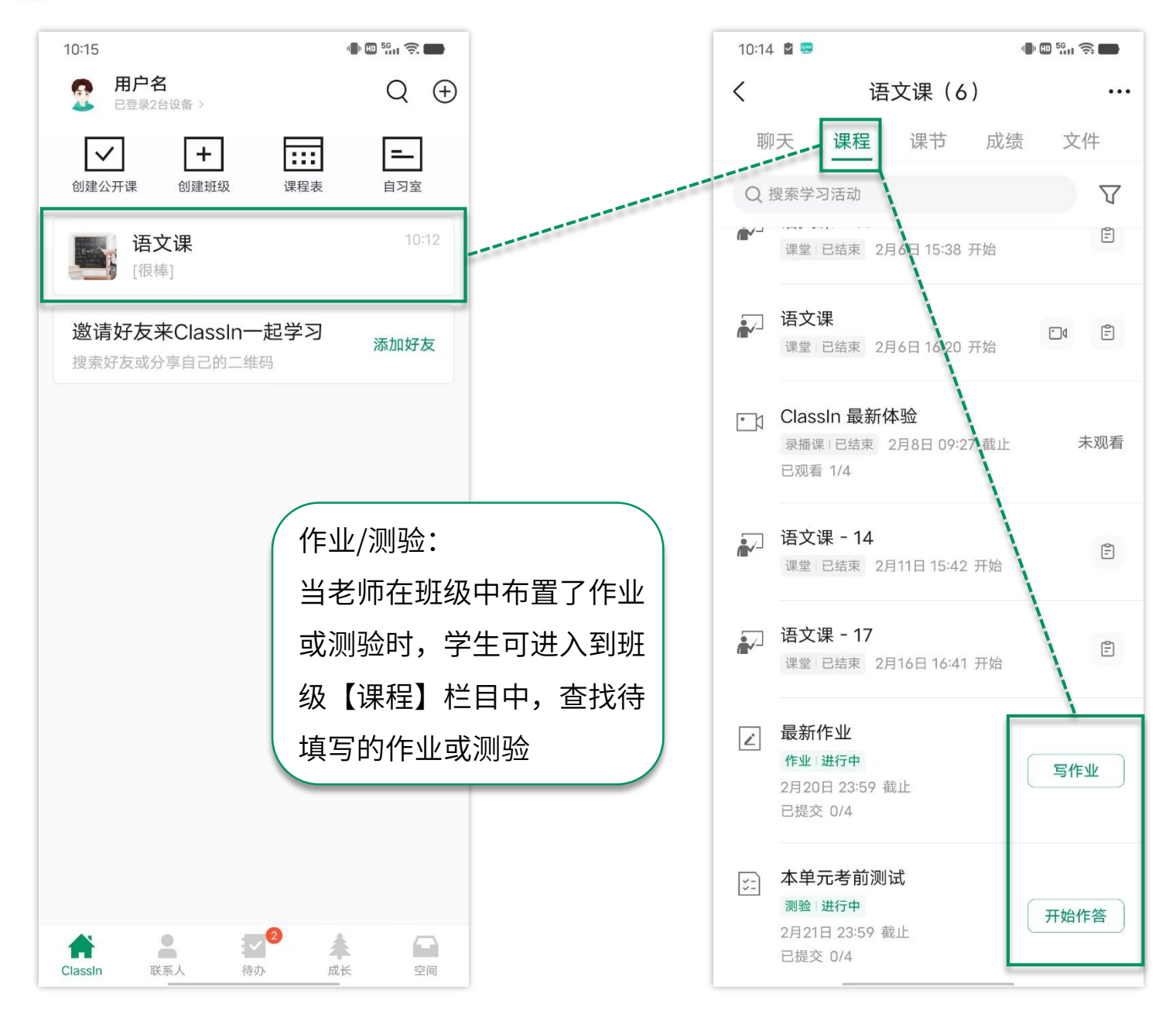

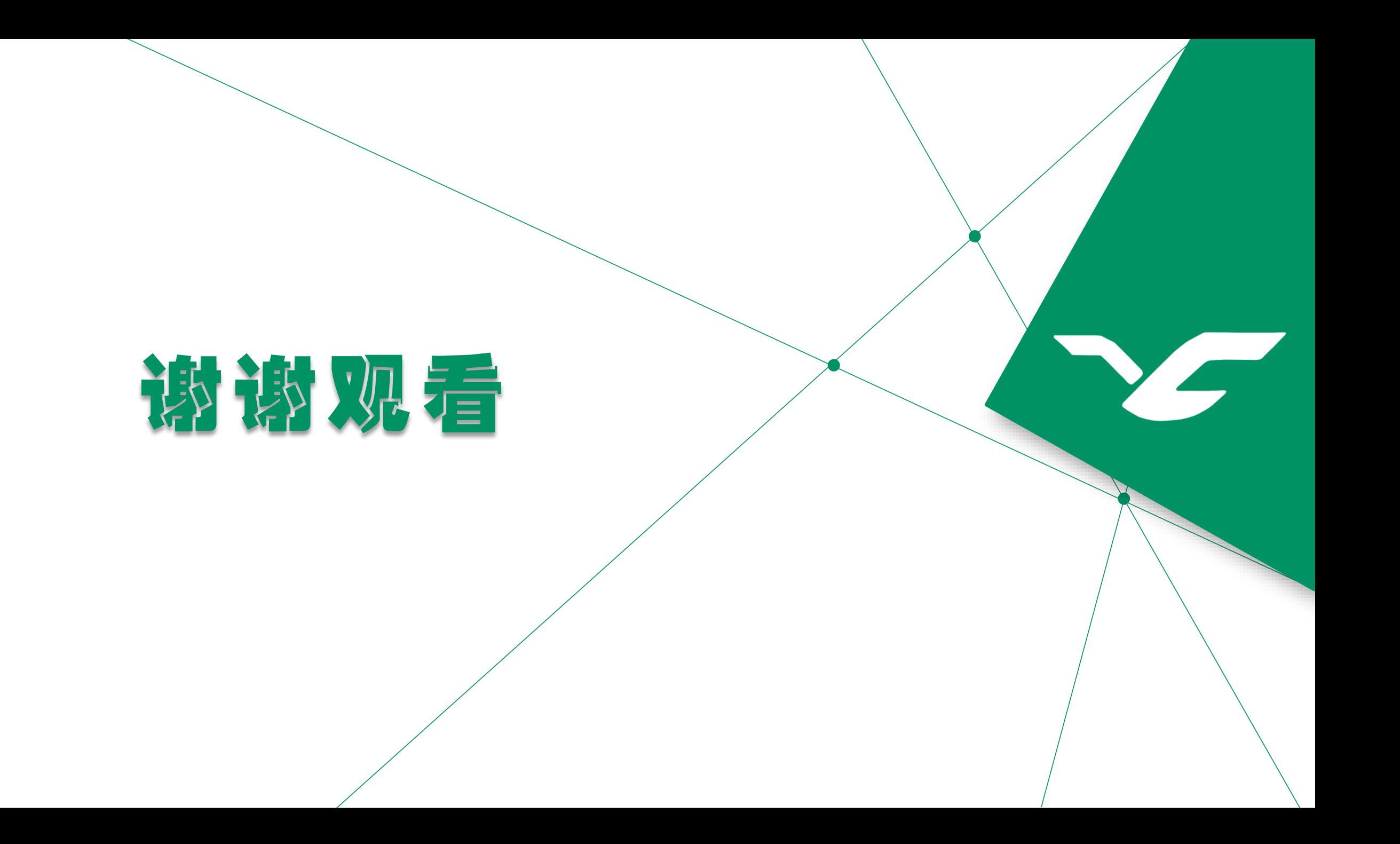